ABBYY PDF Transformer 完美PDF解决方案

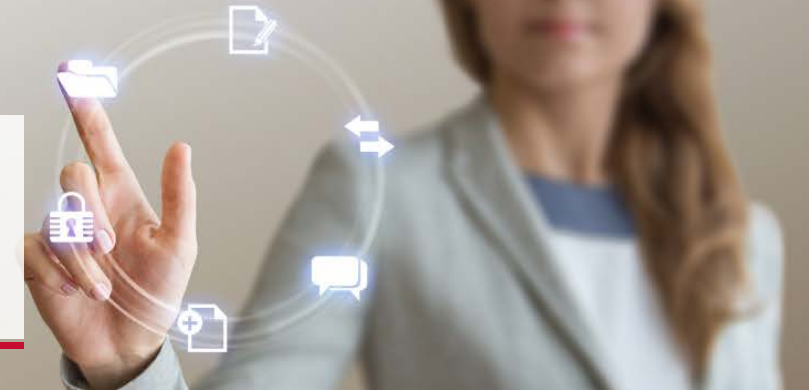

# $\operatorname{ABBYY}^{\scriptscriptstyle\circ\circ}$  PDF Transformer+ 用户指南

© 2013 ABBYY Production LLC. 保留所保留所有权利。有权利。

未获得 ABBYY

本文档中的信息如有变更,恕不另行通知,ABBYY 无须为此承担任何义务。

本文档中描述的软件将遵照许可协议提供。必须严格按照许可协议的条款使用或复制本软件。除非许可协议或 保密协议中有特定许可,否则将本软件复制到任何介质都是违反俄罗斯联邦和国际法中"有关软件与数据库的 法律保护"法的行为。

的明确书面许可,不得以任何形式或任何工具(电子或其他)复制或传送该文档的任何部分用作任何目的。 © 2013 ABBYY Production LLC. 版权所有。 ABBYY、ABBYY 徽标和 ADRT 是 ABBYY Software Ltd. 的商标或注册商标。 © 1987-2012 Adobe Systems Incorporated. 版权所有。Adobe PDF Library 由 Adobe Systems Incorporated 许可使用。 Adobe、Acrobat、Adobe 徽标、Acrobat 徽标、Adobe PDF 徽标和 Adobe PDF Library 是 Adobe Systems Incorporated 在美国和/或其他国家或地区的商标或注册商标。 © 2001 ParaType, Inc. PDF-XChange Standard  $\degree$  2001-2013 by Tracker Software Products (Canada) Ltd JasPer License Version 2.0:  $\degree$  2001-2006 Michael David Adams  $© 1999-2000$  Image Power, Inc. © 1999-2000 The University of British Columbia © 1991-2013 Unicode, Inc. 版权所有。 © 2012 Microsoft Corporation. All rights reserved © 2012 Microsoft Corporation. 版权所有。 Microsoft、Outlook、Excel、PowerPoint、Visio、Windows Vista 和 Windows 是 Microsoft Corporation 在美国和/或其他国家或地区的商标或注册商标。该软件的某些部分由新南威尔士大学版权所有 © 2013。保留所有权利。 Kakadu Software © 2013 University of New South Wales.版權所有。 EPUB 是 IDPF(国际数位出版联盟)的注册商标。 该产品包括 OpenSSL Project 开发的用于 OpenSSL Toolkit 的软件。(http://www.openssl.org/)。该产品包括 Eric Young (eay@cryptsoft.com) 编写的加密软件。 (c) 1998-2011 The OpenSSL Project. 版權所有。 (c) 1995-1998 Eric Young (eay@cryptsoft.com) 版權所有。 本產品包括 Tim Hudson [\(tjh@cryptsoft.com\)](mailto:tjh@cryptsoft.com)) 編寫的軟體。 所有其他商标是其相应所有者的独有财产。

### 内容

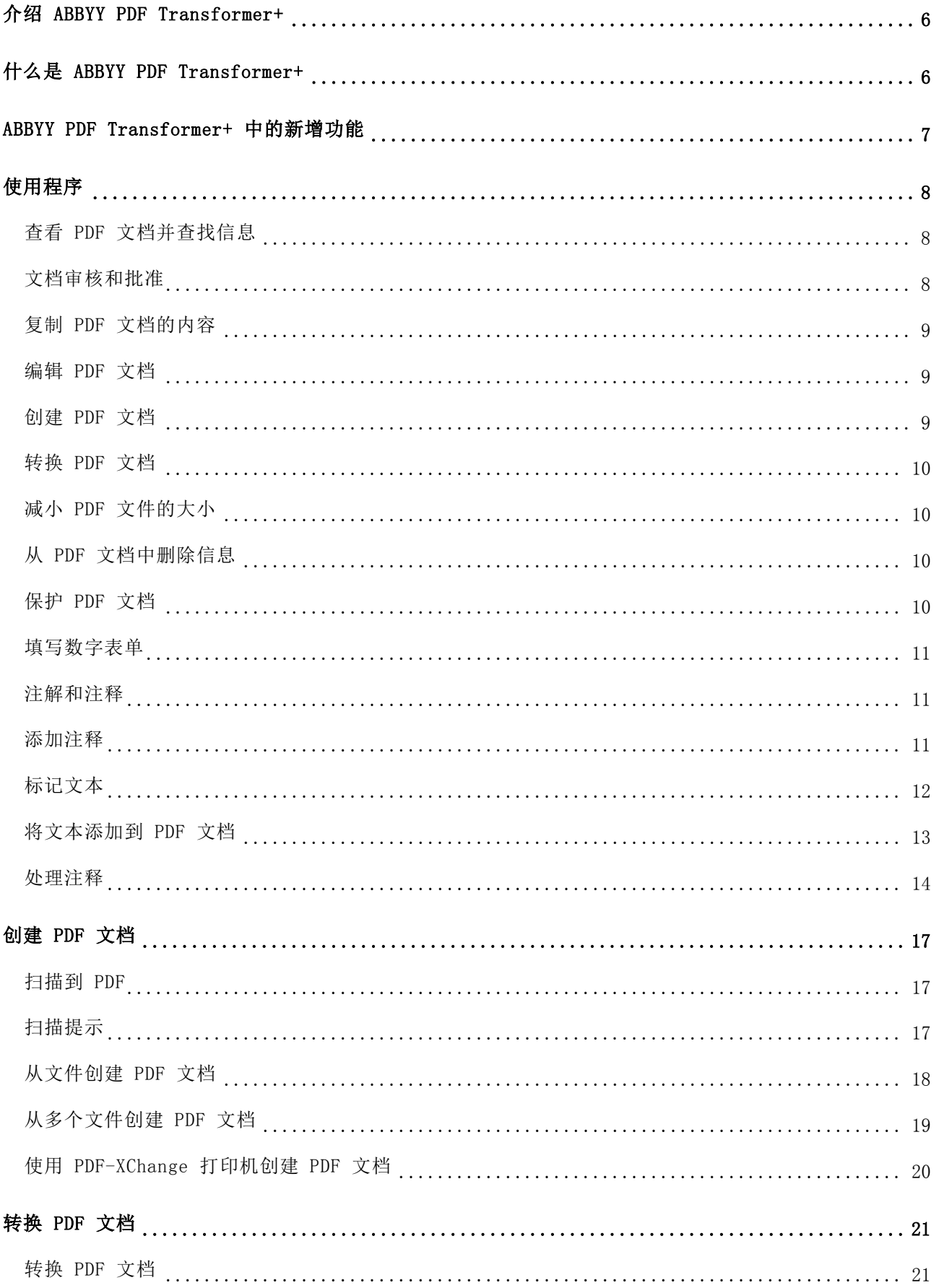

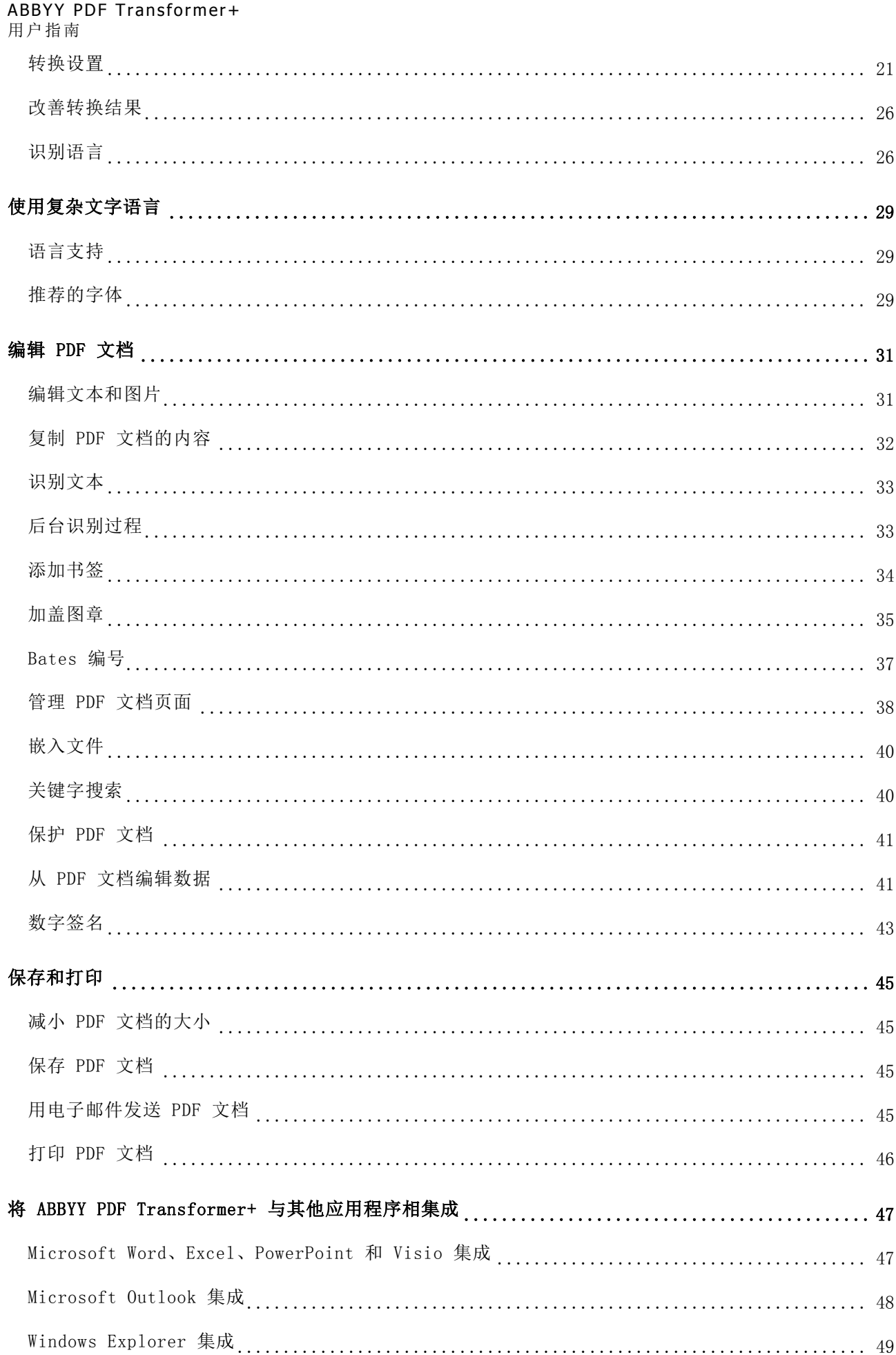

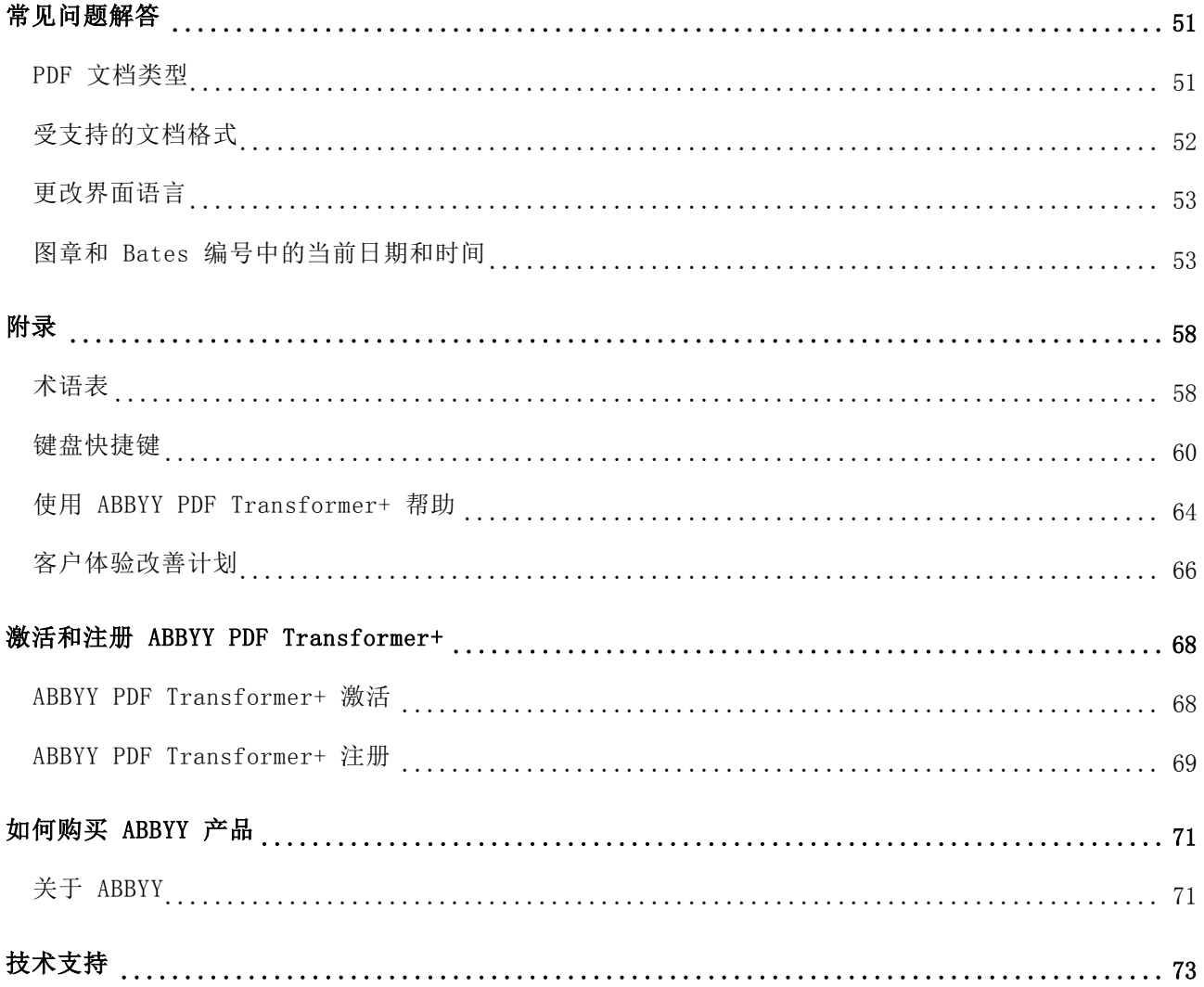

# <span id="page-5-0"></span>介绍 ABBYY PDF Transformer+

本章概述了 ABBYY PDF Transformer+ 及其功能。

#### 目录:

- 什么是 ABBYY PDF Transformer+
- ABBYY PDF Transformer+ 中的新增功能

# <span id="page-5-1"></span>什么是 ABBYY PDF Transformer+

ABBYY PDF Transformer+ 是一种易于使用的通用工具,可让您创建、编辑、添加注释及将 PDF 文件转换为其他可编辑的格式,如 DOCX 和 XLSX。

ABBYY PDF Transformer+ 可将纸质文档转换为可搜索的 PDF 文件、将多种格式的文件合并为单个 PDF 文档、向文档添加或从中删除页面和更改页面顺序、编辑文本,及将图片和文本从 PDF 文件中复制到其他应用程序, 完成所有这些操作均不需要将 PDF 文档转换为其他可编辑格式。它还有一些功能,可用于评论和讨论文档及创建文档归档。

### ABBYY PDF Transformer+ 功能 简单且易于使用

- 简单、直观的界面使其易于开始工作和掌握主要功能。
- 处理 PDF 文件所需的所有功能均可从主窗口进入。
- 复制和编辑内容,以及搜索任何类型 PDF 文档(包括已扫描文档)中的关键字。
- 因为与 Microsoft Office 和 Windows Explorer 集成,可快速便捷地打开、创建和转换 PDF 文档。

#### 准确识别

- ABBYY 的 OCR(光学字符识别,Optical Character Recognition)技术可在搜索关键字、复制文本和将 PDF 文档转换为可编辑格式时提供准确结果。
- 由于 ABBYY ADRT (适应性文档识别技术, Adaptive Document Recognition Technology), PDF 文档的布局和格式(包括超链接、电子邮件地址、页眉、页脚、插图标题、页码和脚注)在转换后将 得以保留。

# <span id="page-6-0"></span>ABBYY PDF Transformer+ 中的新增功能

此页面介绍 ABBYY PDF Transformer+ 的新功能和改进功能。

#### 统一界面

ABBYY PDF Transformer+ 根据统一界面理念构建:所有主要功能都可从单个窗口进入,处理 PDF 文档简单而高效。因为其附加导航工具,它还是查看任意长度的 PDF 文档的理想选择。

#### 新 PDF 文档编辑功能

ABBYY PDF Transformer+ 提供易于使用的工具以编辑 PDF 文档。无需将 PDF 文档转换为可编辑格式或搜索从中创建这些文档的文件,便可修正输入错误、复制文本和图片、发表评论 及进行其他操作。

#### 通用搜索工具

ABBYY PDF Transformer+ 可在任何类型的 PDF 文档中搜索关键字。这一搜索不仅包括文档的可视文本,还包括评论、书签、元数据等隐藏信息。您可在 文档中便捷找到、选择文字或从中删除文字。

#### 已扩展 PDF 文档创建功能

- 附加扫描选项可让您提高图像质量、缩小已扫描文件的大小,并会自动将扫描件转换为可搜索 PDF 文档。
- 从流行格式的图像文件创建 PDF 文档:JPEG, JPEG2000, BMP, JBIG2, PNG, GIF, TIFF。

#### 新转换格式

- 电子书 ABBYY PDF Transformer+ 可将 PDF 文档转换为两种流行的电子书格式:EPUB 和 FB2。您可从 iPad、平板电脑或其他移动设备上阅读这些电子书。
- OpenOffice.org Writer 支持 ABBYY PDF Transformer+ 可让您将 PDF 文件转换为 OpenOffice.org Writer (ODT) 而不会丢失原文档的布局和格式,使得 ODT 文档易于处理和归档。

#### 数字签名

ABBYY PDF Transformer+

可让您对文档进行数字签名。数字签名与纸质文档上的普通签名一样,用于确认数字文档签署人的身份。 它们还可用于阻止您的 PDF 文档在未授权的情况下被他人访问和编辑,从而增加了另一保护层。

# <span id="page-7-0"></span>使用程序

本小节介绍如何使用 ABBYY PDF Transformer+ 执行某些最常见的任务。

#### 本小节内容:

- 查看 PDF 文档并查找信息
- 审核、讨论和审批 PDF 文档
- 复制 PDF 文档的内容
- 编辑 PDF 文档
- 将多个文件合并为单个 PDF 文档
- 转换 PDF 文档
- 减小 PDF 文档的大小
- 删除 PDF 文档的内容
- 保护 PDF 文档
- 填写 PDF 文档中的表单

### <span id="page-7-1"></span>查看 PDF 文档并查找信息

ABBYY PDF Transformer+ 可用于查看 PDF 文档、查找其中的信息、突出显示重要文本片段或对其进行批注。

通过 ABBYY PDF Transformer+, 您可:

- 查找并突出显示信息 在正文和隐藏的数据中进行搜索,比如,注释、书签和元数据。为了您的方便,搜索结果显示在独立 的搜索窗格中,匹配的单词在文档正文中突出显示,这样您就可轻易地删除某特殊单词或短语的所有 匹配项。
- 添加注释和注解 与其他用户就 PDF 文档进行协作,并与其他用户讨论 PDF 文档,只需在文档内添加注释和注解。回复注释并向其分配状态,使您的讨论更条理化。

### <span id="page-7-2"></span>文档审核和批准

ABBYY PDF Transformer+ 可用于审核 PDF 文档

通过 ABBYY PDF Transformer+,您可:

- 添加注释和注解 与其他用户就 PDF 文档进行协作,并与其他用户讨论 PDF 文档,只需在文档内添加注释和注解。回复注释并向其分配状态,使您的讨论更条理化。
- 突出显示文本片段 阅读文档时,突出显示重要文本片段,添加编者按。
- 向文档添加图章 如同向纸质文档一样,向 PDF 文件添加图章。

> 对数字文档进行签名并验证签名 对文档进行数字签名并验证现有签名。数字签名不能伪造,文档接收人绝对能确定您的作者身份。

## <span id="page-8-0"></span>复制 PDF 文档的内容

使用关键字搜索查找并复制 PDF 文档中的内容。

通过 ABBYY PDF Transformer+,您可:

- 复制文本、图片和表格 ABBYY PDF Transformer+ 可让您复制文本、图片和表格,并将其粘贴至其他应用程序。您无需转换通过扫描仪获取的 PDF 文档或对其进行光学识别,就可复制此类文件的内容。
- 按关键字查找信息 在正文和隐藏的数据中进行搜索,比如,注释、书签和元数据。为了您的方便,搜索结果显示在独立 的搜索窗格中,匹配的单词在文档正文中突出显示,这样您就可轻易地删除某特殊单词或短语的所有 匹配项。

### <span id="page-8-1"></span>编辑 PDF 文档

您无需将 PDF 文档转换为可编辑的文本格式就可编辑它们。

通过 ABBYY PDF Transformer+, 您可:

- 编辑 PDF 内的文本 在常规 PDF 文档的一行中添加或删除文本。使用橡皮擦(R)工具,从任何类型的 PDF 文件中删除文本或图片。
- 向 PDF 添加文本 向任何类型的 PDF 文件中添加文本片段,甚至向通过扫描仪获取的 PDF。
- 将页面组织到 PDF 文档中 对页面重新排序,删除文档中旧页面或添加新页面。您也可创建空白 PDF 页面。

### <span id="page-8-2"></span>创建 PDF 文档

ABBYY PDF Transformer+ 可用于从纸质文档、Microsoft Word 文档、图像文件和从任何其他流行格式创建 PDF 文件。

通过 ABBYY PDF Transformer+, 您可:

- 从纸质文档创建可搜索的 PDF 选择扫描设置,以获取最佳的文件大小和图像质量,并创建可搜索的 PDF 文件。附加的选项包括自动图像处理、MRC 压缩和多页扫描。
- 从文件创建 PDF 用多种流行格式从文件创建 PDF 文档。使用 PDF-XChange 5.0 for ABBYY 虚拟打印机在允许您选择打印机的任何应用程序中创建 PDF 文件。
- 从多个文件创建 PDF 将多个文件组合为一个 PDF 文档或为列表中每个文件创建独立的 PDF 文件。您可用任何受支持格式组合可编辑文件及图像或 PDF 文件。
- 将页面组织到 PDF 文档中 对页面重新排序,删除文档中旧页面或添加新页面。您也可创建空白 PDF 页面。

 向 PDF 添加 Bates 编号 向每个文档的每个页面添加唯一编号,以便更易于查找存档的文档。

● 向纯图像 PDF 添加文本层 扫描纸质文档,并向其添加文本层,使其变得可搜索。您将也能够复制并标记此类文档中的文本。

### <span id="page-9-0"></span>转换 PDF 文档

ABBYY PDF Transformer+ 可轻易地将 PDF 文档转换为可编辑格式。

通过 ABBYY PDF Transformer+, 您可:

- 将 PDF 文档转换为可编辑的格式 将 PDF 文件转换为 Microsoft Office 文档,打开 Office 文档、PowerPoint 演示文稿、纯文本文件、带表格数据的 CSV 文件,FB2 电子书籍文件和 EPUB 电子书籍文件。
- 选择转换设置 ABBYY PDF Transformer+ 提供广泛的转换设置,以实现最佳效果。

### <span id="page-9-1"></span>减小 PDF 文件的大小

通过 ABBYY PDF Transformer+,您可:

- 减小 PDF 文件的大小 包含页面图像或插图的 PDF 文件可能相当大。在保存文档前,您可将文档压缩以减小文件大小。
- 压缩 PDF 文件中的图片 使用混合光栅内容 (MRC) 压缩获取较小的文件,同时不影响质量。当您从图像文件扫描文档或创建 PDF 文档时,此类压缩可用。

### <span id="page-9-2"></span>从 PDF 文档中删除信息

公开 PDF 文档之前, 您可能想要删除不必要或敏感性信息。通过 ABBYY PDF Transformer+, 您可:

- 查找并删除机密信息 在正文和隐藏的数据中进行搜索,比如,注释、书签和元数据。为了您的方便,搜索结果显示在独立 的搜索窗格中,匹配的单词在文档正文中突出显示,这样您就可轻易地删除某特殊单词或短语的所有 匹配项。
- 删除图片和文本 ABBYY PDF Transformer+ 有一种特殊的编辑模式,可让您从不包含页面图像的 PDF 文档中删除文本和图像。使用**橡皮擦(R)**工具,从任何类型的 PDF 文件中删除文本或图片。

### <span id="page-9-3"></span>保护 PDF 文档

保护 PDF 文档有多种方法。通过 ABBYY PDF Transformer+, 您可:

- 用密码保护 PDF 用密码保护 PDF, 以防止未授权打开、打印或编辑。
- 对数字文档进行签名并验证签名 对文档进行数字签名并验证现有签名。数字签名不能伪造,文档接收人绝对能确定您的作者身份。
- 查找并删除机密信息 在正文和隐藏的数据中进行搜索,比如,注释、书签和元数据。为了您的方便,搜索结果显示在独立 的搜索窗格中,匹配的单词在文档正文中突出显示,这样您就可轻易地删除某特殊单词或短语的所有 匹配项。

<span id="page-10-0"></span>填写数字表单

ABBYY PDF Transformer+ 可用于填写 PDF 表单。 使用文本框(T)工具在任何类型的 PDF 文档中填写静态表单。您也可填写交互式表单(但请注意,其将显示为静态表单)。

### <span id="page-10-1"></span>注解和注释

ABBYY PDF Transformer+ 可让您查看 PDF 文档和添加注释、突出显示重要片段以及在阅读时做编者按语。

#### 部分内容:

- 添加注释
- 标记文本
- 将文本添加到 PDF 文档
- 使用注释

### <span id="page-10-2"></span>添加注释

ABBYY PDF Transformer+ 可让您在 PDF 页面的任何地方添加注释,使组更有效地使用 PDF 文档。

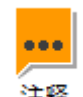

- 1. 在工具栏上, 单击 注释
- 2. 单击页面上您想要显示注释的位置,键入注释的文本。

才要更改注释标记的颜色:

- 右键单击注释,从快捷菜单中选择所需颜色,或
- 在主工具栏上单击"注释"工具,然后单击出现在文档上方的工具栏上的一个颜色框。

要选择自定义颜色,单击最右边的旁边有向下箭头的颜色框。

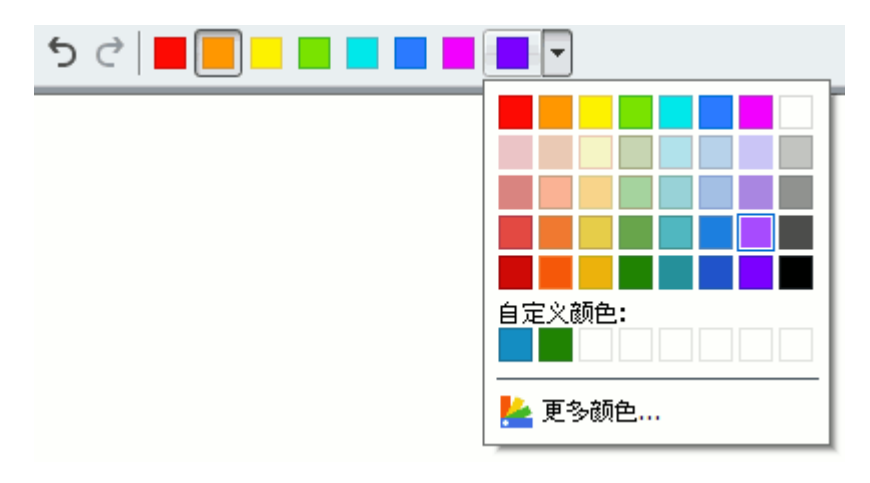

有关如何打开注释、回复注释或删除注释的详细说明,请参阅使用注释。

### <span id="page-11-0"></span>标记文本

ABBYY PDF Transformer+ 可让您指明,在已从其中创建 PDF 文件的原始文档中应当进行哪些更改。您所添加的任何编辑标记将不会更改文本本身,而仅仅指明必须在 何处进行哪些更改。例如,您可标记要修改、插入或删除的文本片段。

■ 如果文档中没有文本层,则标记将不可用。要对文档进行标记,您需要向其添加文本层。有关详细信 息,请参见向文档添加文本层。

ABBYY PDF Transformer+ 提供以下标记工具:

突出显示  $Ab$ 

下划线  $Ab$ 

删除线  $\Delta h$ 

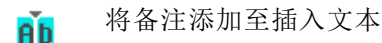

双击任何类型的注解,您可向其添加注释。有关详细信息,请参见处理注 ● 释。

要突出显示、删掉任何文本片段或向其添加下划线:

- 在工具栏上选择相应的工具,然后选择所需的文本片段,或
- 选择所需的文本片段,然后在工具栏上选择相应的工具。

要指明插入点:

● 在工具栏上单击 <mark>AD</mark>, 然后单击应插入新文本的位置。

才要更改注解的颜色:

- 右键单击注解,从快捷菜单中选择所需颜色,或
- 在主工具栏上单击标记工具,然后单击出现在文档上方的工具栏上的一个颜色框。

要选择自定义颜色,单击最右边的旁边有向下箭头的颜色框。

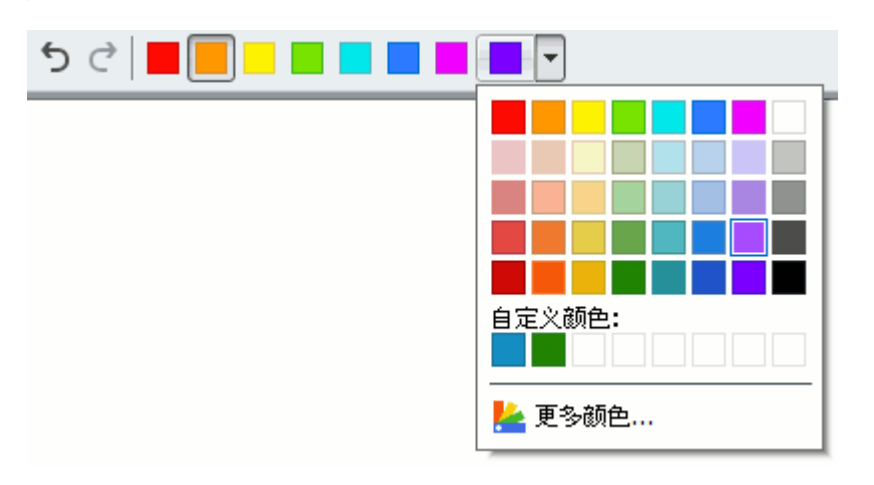

通过 ABBYY PDF Transformer+, 您可使用关键字搜索快速标记文本片段:

- 1. 打开搜索窗格。
- 2. 在搜索框中输入您想要标记的文本。
- 3. 在搜索结果中选择要标记的文字,然后从所需标记工具的调色板中选择一种颜色。

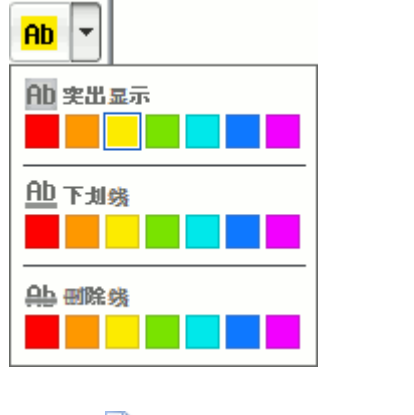

第 主工具栏上的标记工具的颜色占搜索窗格中所选的颜色相同。

### <span id="page-12-0"></span>将文本添加到 PDF 文档

ABBYY PDF Transformer+ 可让您将一块文本添加到任意 PDF 文件,而无需将其转换为另一可编辑格式。

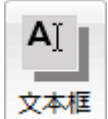

- 1. 单击主工具栏上的 <mark>文本框</mark> 按钮。 带有文本编辑工具的工具栏将在主工具栏下显示。
- 2. 单击您想要添加文本的位置。可拖动鼠标指针,在不放开鼠标按钮的情况下更改文本块的大小。
- 3. 键入文本。可更改字体、字体大小和颜色。
- 4. 如有必要,请更改文本块的大小。
- 5. 要在整批文本周围绘制边框,请选择边框的颜色和厚度。

6. 还可选择背景颜色。 检测背景颜色选项将使用文档中的背景颜色。

六 默认背景是透明颜色。

可使用 ABBYY PDF Transformer+ 填写 PDF 表单。要执行此操作,只需使用文本框工具在表单中键入文本。

#### <span id="page-13-0"></span>处理注释

借助 ABBYY PDF Transformer+,您可看到其他审核者做出的注释,即使是在 ABBYY PDF Transformer+ 以外的应用程序中创建的注释,并回复这些注释。您也可更改注释的状态,以通知审核者您已接受或拒绝 其建议。

#### 添加注释至注解

- 双击要将注释添加到的注解,或
- 右击注解,从快捷菜单中选择添加注释(A) 命令。

如果 注释窗格已隐藏, 则将出现一个注释框。如果 注释窗格可见, 则将突出显示与注解关联的注释框。

#### 打开注释

选择包含要使用的注释的注解。

如果 注释窗格已隐藏, 则将出现一个注释框。如果 注释窗格可见, 则将突出显示与注解关联的注释框。

**之**如果您想要注释永久显示,双击其注解。要隐藏注释,单击 □ 注释框的右上角。

#### 回复注释

- 1. 选择包含要回复的注释的注解。
- 2. 在注释框中单击回复(Y), 或按 CTRL + Enter 键 并键入您的回复。

#### 删除注解或其关联注释或回复

#### 要删除注解:

- 选择要删除的注解,按 删除。或者,右击注解,并从 快捷菜单中选择删除(E)。 与注解关联的注释也将被删除。
- 在 注释窗格中,选择要删除的注解,按删除。或者, 在注释窗格中右击注释,从快捷菜单中选择删除(E)。 与注解关联的注释也将被删除。

要删除注释:

 在注释框内右击,从快捷菜单中选择删除(E)。 与注释关联的所有回复也将被删除。

#### 要删除所有注释和注解:

请在文档菜单中,选择删除注释和标记(D)**…** 命令。

#### 要删除回复:

 右击回复,从快捷菜单中选择删除回复(D)。 可用相同方式在 注释 窗格中删除回复。

#### 标志注释或更改其状态

您可向已阅读的注释分配状态或标志想要在以后重新访问的注释。

要标记注释:

• 在注释窗格中, 选择想要标记 < 的注释框右下角的复选框。或者, 在注释框内右键, 并从快捷菜单中选择标志(F)命令。

要更改注释的状态:

- 右击要更改其状态的注解或注释,从快捷菜单中选择**状态**,然后选择所需的状态,或
- 在注释框中单击作者的名称,并选择 所需的状态。
- 六 注释的状态与分配状态的审核者的名称一起显示。对注释状态做出的任何更改均记录在 注解或注释的属性(P)**…**对话框的历史记录(H)部分。

#### 注释/注解属性

在注解或注释的属性对话框中,您可更改作者或主题,并查看注解或注释的状态随着时间推移而发生的变 化。如果更改作者的名称,且想要将该名称用于您所添加的任何新注解和注释,请单击**设置默认值(S)** 按钮。

要打开注解或注释的属性:

右击注解或注释,从快捷菜单中选择 属性(P)**…**命令。

#### 注释窗格

注释窗格显示了添加至文档的所有注解,不一定有注释。它也显示了图章和编辑(如有)。

要打开 注释窗格:

- 右击注解、图章或注释,从快捷菜单中选择 显示注释窗格(W)命令,或
- 从视图菜单中,选择注释(C) 命令,或

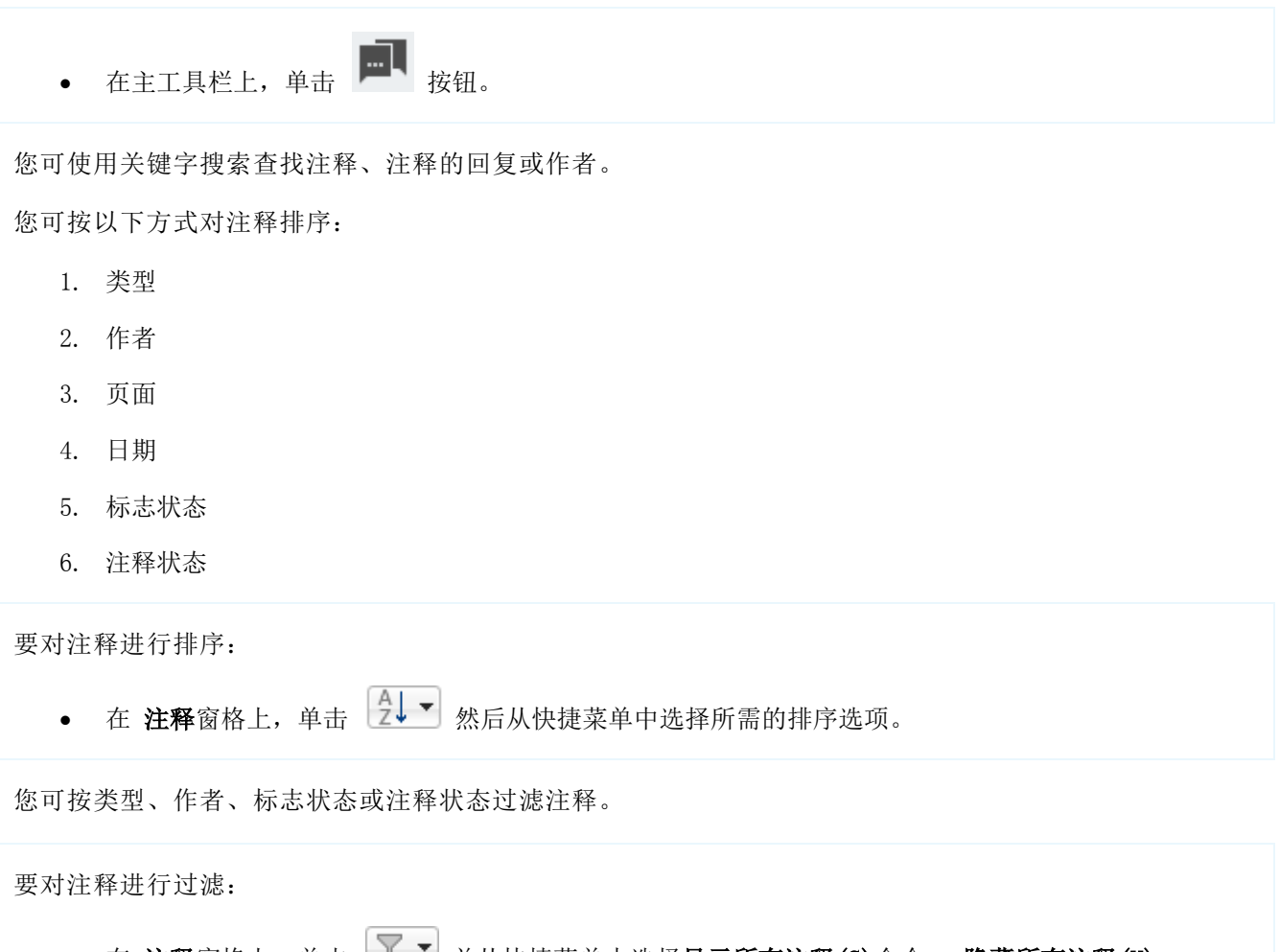

● 在 注释窗格上, 单击 ■ ■ 并从快捷菜单中选择显示所有注释(S)命令、 隐藏所有注释(H) 命令或过滤选项。

# <span id="page-16-0"></span>创建 PDF 文档

ABBYY PDF Transformer+ 可用于从纸质文档及从 Microsoft Word、Microsoft Excel、Microsoft PowerPoint、HTML、RTF、Microsoft Visio、TXT 和图像文件创建 PDF 文档。

本小节详细说明如何创建 PDF 文档,并建议如何选择合适的设置。

#### 本小节内容:

- 扫描到 PDF
- 扫描提示
- 从一个文件创建 PDF 文档
- 从多个文件创建 PDF 文档
- 图像处理选项
- 使用 PDF-XChange 打印机创建 PDF 文档

### <span id="page-16-1"></span>扫描到 PDF

ABBYY PDF Transformer+ 可让您扫描纸质文档并以 PDF 格式保存结果。您还可在扫描时将文本层添加至文档。

#### 要创建新的 PDF 文档:

- 1. 打开文件菜单并单击从扫描仪创建(T)**…**
	- 您可在新的 PDF Transformer+ 窗口中创建 PDF 文档。单击创建按钮以打开新窗口,然后单击扫描按钮。

#### 2. 指定适当的扫描设置:

- 分辨率、颜色模式和亮度;
- 图像处理选项
- 使文件与 PDF/A 兼容(K) 如果出于存档目的而需要高视觉质量的 PDF 文档,请选择此选项
- 多页扫描设置:
	- a. 使用自动文档进纸器 (ADF)(A)
	- b. 双面扫描(D)(如果您的扫描仪支持)
	- c. 暂停(U)(指定要暂停的秒数)
- 3. 单击扫描(S)。

已扫描文档将在新的 ABBYY PDF Transformer+ 窗口中打开。

### <span id="page-16-2"></span>扫描提示

您可在 ABBYY PDF Transformer+ 扫描对话框中设定扫描设置。

- 确保扫描仪已正确连接且开启。 查看扫描仪文档,确保其设置正确。务必安装随扫描仪提供的软件。一些扫描仪型号只有开启后才能 启动计算机。
- 将文档面朝下放在扫描仪上,确保其调整正确。歪斜的图像可能无法正确转换。
- 打印文档在灰度为 300 dpi 时扫描效果最佳。 转换质量取决于原始文档质量和扫描参数。图像质量不好可能对转换质量产生负面影响。务必选择适 合您的文档的扫描参数。

另请参阅:

- [图像处理选项](#page-18-1)
- [如果原始图像上字体太小](#page-26-0)...
- [如果看到"调整图像分辨率"警告消息](#page-26-1)...
- [如果看到"调整亮度"警告消息](#page-27-0)...

### <span id="page-17-0"></span>从文件创建 PDF 文档

您可使用 ABBYY PDF Transformer+ 从 Microsoft Word、Microsoft Excel、Microsoft PowerPoint、HTML、RTF、Microsoft Visio 和 TXT 文档及从图像文件创建 PDF 文档。

1. 打开文件菜单并单击从文件创建(F)**…**

您可在新的 PDF Transformer+ 窗口中创建 PDF 文档。单击创建按钮以打开新窗口,然后单击从文件创建按钮。

- 2. 选择您想要从中创建 PDF 文档的文件。
	- 您可选择多个文件。如果这样做,则将打开"创建 PDF"对话框,其中的选项用于从多个文件创建文档。您可在从多个文件创建 PDF 文档中阅读更多关于从多个文件创建 PDF 文档的信息。
- 3. 单击设置(E)**…**按钮,并检查您是否需要更改任何设置。
	- 压缩(C)影响所生成 PDF 文档的大小和质量。您应根据自己想要如何使用文档选择压缩级别。如果您想要不影响文档 中图像的质量,请选择高分辨率。低分辨率(150 dpi 或以下)用于缩小文件的大小,以将其通过电子邮件发送或发布在互联网上。
	- 如果想要在不影响显示质量的前提下创建 PDF 文档或想要将所生成文档储存在存档中,则应当选择使文件与 PDF/A 兼容(M)。
	- 如果您正从图像或纯图像 PDF 中创建 PDF 文档,请确保选择了必要的图像处理选项。
- 4. 单击打开。

将从所选文件中创建一个 PDF 文档,且该文档将在 ABBYY PDF Transformer+ 中打开。

<span id="page-18-0"></span>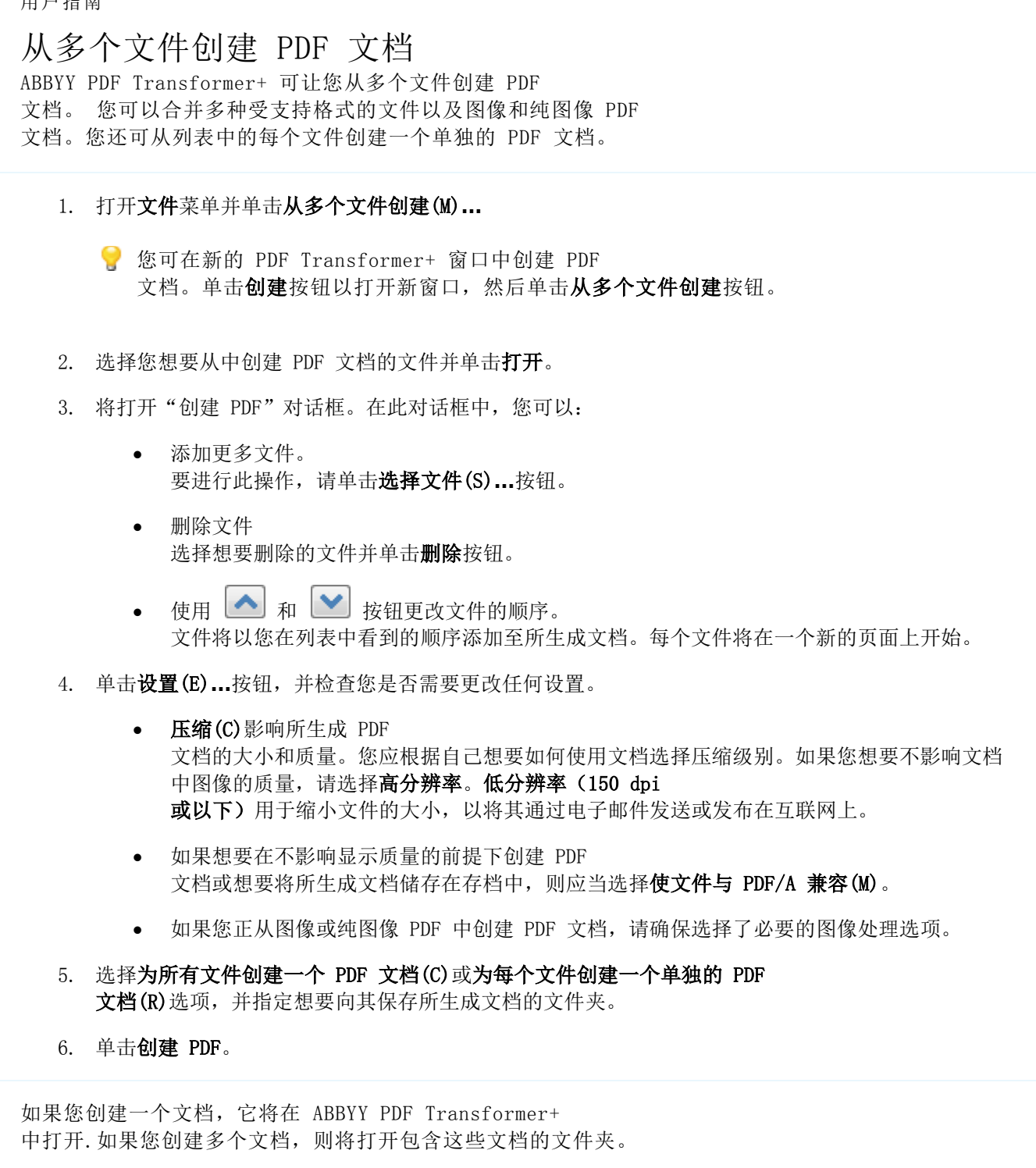

### <span id="page-18-1"></span>图像处理选项

ABBYY PDF Transformer+ 提供多种图像处理选项,可提高源图像的质量,便于准确地识别光学字符。

扫描纸质文档或从图像文件创建 PDF 时, 务必选择合适的图像处理选项。

- 识别文本(R) 一 选择此选项会将文本层放在图像下方,生成的可搜索 PDF 文档看起来与原件完全相同。您将能够复制并标记 PDF 文档中的文本。
- 纠正失真的文本行、文档倾斜以及其他缺陷(E) 选择此选项将导致程序在图像上运行多个图像增强例程。 视乎输入图像的类型,ABBYY PDF Transformer+ 将选择合适的图像增强机制,比如,歪斜纠正、梯形失真纠正或图像分辨率调整。

2 图像增强可能需要一段时间。

- 纠正页面方向(0) 选择此选项将导致程序在扫描仪上检测页面方向。 为了实现最佳识别效果,页面应有标准方向,即,水平线条和字母应向上。
- 拆分对开页(G) 一 选择此选项将导致以下问题: 将书籍或杂志的任何两页拆分为两个独立的图像。 当您扫描书籍时,扫描的图像将通常包含两个相反的页面。为了获得最佳识别效果,程序将图像拆分 为两个,为每个书籍页面创建一个独立的 PDF 页面。

六 此功能对中文和日文文本不起作用。

• 使用混合光栅内容 (MRC) 压缩(U) — 选择此选项将应用 MRC 压缩算法,这将大大减小文件大小,保留图像的视觉质量。

教 确保选择合适的文本识别语言。

另请参阅:

- [扫描到](#page-16-1) PDF
- [从文件创建](#page-17-0) PDF 文档
- [从多个文件创建](#page-18-0) PDF 文档

### <span id="page-19-0"></span>使用 PDF-XChange 打印机创建 PDF 文档

可从允许您选择打印机的任何应用程序创建 PDF 文档。选择标准安装选项时,只需选择您的计算机上已安装的虚拟 PDF-XChange 5.0 for ABBYY。

要使用 PDF-XChange 5.0 for ABBYY 创建 PDF 文档:

- 1. 打开要从其中创建 PDF 的文档。
- 2. 打开"打印选项"对话框(例如,选择文件 >打印(P)**…**)。

云 该对话框的外观及调用它的命令将因应用程序而异。

- 3. 在可用打印机列表中,选择虚拟 PDF-XChange 5.0 for ABBYY。
- 4. 如果需要, 调整 PDF 创建设置(单击要打开的属性以打开"设置"对话框)。
- 5. 单击确定以开始创建 PDF 文档。
- 6. 在打开的对话框中,您可以更改文件的名称及其位置。您也可选择将正在创建的 PDF 文档添加至现有 PDF 文档,只需选择添加文件至 PDF(D)。

# <span id="page-20-0"></span>转换 PDF 文档

ABBYY PDF Transformer+ 可用多种格式将整个 PDF 文档或单一页面转换为可编辑的文本。

本小节详细说明如何转换 PDF 文档,建议如何选择合适的转换设置,并显示如何才能改善转换结果。

#### 本小节内容:

- 转换 PDF 文档
- 转换设置
- 改善转换结果

### <span id="page-20-1"></span>转换 PDF 文档

ABBYY PDF Transformer+ 可用于将任何类型的 PDF 文档转换为可编辑的文本。所生成文档的外观和属性将取决于您选择的转换设置。

1. 指定 PDF 文档的语言。请参见识别语言以了解详情。 默认情况下,程序将尝试从您最常用的语言列表中选择合适的语言。

我们建议您一次不要指定三种以上的语言,其原因是这样将反过来影响文本识别的准确度。

2. 在工具栏上,单击转换为按钮,然后选择所需输出格式。或者,在文件菜单中,单击转换为,然后选 择所需的输出格式。

教要指定输出格式的转换设置,请单击转换设置,对该设置进行配置,然后单击确定。

3. 转换的文档将在合适的应用程序中打开。

#### 另请参阅:

- [转换设置](#page-20-2)
- [改善转换结果](#page-25-0)

### <span id="page-20-2"></span>转换设置

ABBYY PDF Transformer+ 为受支持的输出格式提供多种转换设置。选定的转换设置影响所生成文档的外观。

单击一个格式名称,以阅读可用于该格式的转换设置:

- PDF
- $\bullet$  DOCX/ODT/RTF
- XLSX
- HTML
- $\bullet$  PPTX
- TXT

- $\bullet$  CSV
- $\bullet$  FR2/EPUR

PDF 转换设置

要调整 PDF 格式的转换设置, 选择文件>转换为, 然后在PDF对话框中单击 转换设置。或者,在工具栏上单击转换为>转换设置**…**。 提供了以下设置:

### 保存格式

- PDF
- PDF/A

#### 页面图像设置

页面图像设置下拉列表让您可以控制输出文件的大小和质量:

- 最佳质量(JPEG 质量:70) 选择此项以保留页面图像的质量。
- 平衡 (JPEG 质量: 45) 选择此项以减少输出 PDF 文件的大小,而不会影响太多质量。
- 压缩(JPEG 质量:30) 选择此项将大大减少输出 PDF 文件的大小。

### DOCX、ODT 和 RTF 转换设置

要为 DOCX、ODT 和 RTF 格式调整转换设置, 请选择文件>转换为, 然后单击DOCX/ODT/RTF对话框中的 转换设置 选项卡。或者,在工具栏上单击转换为>转换设置**…**。 以下设置可用:

### 保留布局

根据您计划如何使用输出文档,选择合适的设置。

a. 精确副本

保留原始文档的格式。建议将此设置用于布局复杂的文档,比如,促销手册。但请注意,它将限制您 更改输出文档的文本和格式的能力。

b. 可编辑副本

输出文档的格式可能与原件略有不同,但您将能够编辑输出文档中的文本。

c. 格式化文本

保留段落,但不保留对象的确切位置和行间距。所生成的文本将左对齐(从右向左顺序的文本将右对 齐)。

六 垂直文本将变成水平。

### 文本设置

- 保留页眉和页脚(K) 在输出文档中保留栏外标题(也称为页眉和页脚)。
- 保留行号(M) 保留原始的行编号(如有)。行号将保存在您编辑文本时保持不变的单独字段中。

云 只有选择了精确副本或可编辑副本,此功能才可用。

#### 保留文本和背景颜色(C)

保留原始背景和字母颜色。

### 图片设置

如果文本包含的图片极多,则生成的文件将相当大。可使用图片设置下拉列表中的选项调整图片质量和所 生成文件的大小。

**表**如果您不想保留任何图片,请清除保留图片(E)选项。

### XLSX 转换设置

要为 XLSX 格式调整转换设置, 请选择文件>转换为, 然后单击XLSX对话框中的 转换设置 选项卡。或者,在工具栏上单击转换为>转换设置**…**。 以下设置可用:

### 文本设置

- 忽略表格外文本(I) 只保存表格,忽略剩余文本。
- 将数字值转换为编号(C) 将数字转换为 XLSX 文档中的"编号"格式。Microsoft Excel 可对该等单元格执行算术运算。
- 保留页眉和页脚(K) 在输出文档中保留栏外标题(也称为页眉和页脚)。

### PPTX 转换设置

要为 PPTX 格式调整转换设置,请选择文件>转换为,然后单击PPTX对话框中的 转换设置 选项卡。或者,在工具栏上单击转换为>转换设置**…**。 以下设置可用:

### 文本设置

- 保留分行符(L) 保留原始行排列。否则,所有转换的文本将写入一行。
- 文字换行(W) 将转换后的文本融入幻灯片文本框中。
- 保留页眉和页脚(K) 在输出文档中保留栏外标题(也称为页眉和页脚)。

### 图片设置

如果文本包含的图片极多,则生成的文件将相当大。可使用图片设置(P)下拉列表中的选项调整图片质量 和所生成文件的大小。

**表**如果您不想保留任何图片,请清除保留图片(E)选项。

HTML 转换设置

要为 HTML 格式调整转换设置,请选择文件>转换为,然后单击HTML对话框中的 转换设置 选项卡。或者,在工具栏上单击转换为>转换设置**…**。 以下设置可用:

### 保留布局

根据您计划如何使用输出文档,选择合适的设置。

- 灵活布局 保留原件的格式。输出 HTML 文档易于编辑。
- 格式化文本 保留段落,但不保留对象的确切位置和行间距。所生成的文本将左对齐(从右向左顺序的文本将右对 齐)。

六 垂直文本将变成水平。

#### 使用 CSS(U)

选择此选项,用 HTML 4 格式保存文件。此操作将向 HTML 文档添加层叠式工作表,以保留原始布局。

### 文本设置

- 保留页眉和页脚(S) 在输出文档中保留栏外标题(也称为页眉和页脚)。
- 保留分行符(L) 保留原始行排列。否则,所有转换的文本将写入一行。
- 保留文本和背景颜色(A) 保留原始背景和字母颜色。

图片设置

如果文本包含的图片极多,则生成的文件将相当大。可使用图片设置(P)下拉列表中的选项调整图片质量 和所生成文件的大小。

**表**如果您不想保留任何图片,请清除保留图片(E)选项。

### 编码

要使 ABBYY PDF Transformer+ 自动选择合适的代码页,请从下拉列表中选择"自动选择"。或者,您可手动指定代码页,只需从列表中 选择它即可。

### CSV 转换设置

要为 CSV 格式调整转换设置,请选择文件>转换为,然后单击CSV对话框中的 转换设置 选项卡。或者,在工具栏上单击转换为>转换设置**…**。 以下设置可用:

### 文本设置

- 忽略表格外文本(I) 只保存表格,忽略剩余文本。
- 插入页面分隔符 (#12)(1) 保存原始页面排列。

#### 字段分隔符(F)

指定将用于分隔输出 CSV 文档中数据列的字符。

#### 编码

要使 ABBYY PDF Transformer+ 自动选择合适的代码页,请从下拉列表中选择"自动选择"。或者,您可手动指定代码页,只需从列表中 选择它即可。

#### TXT 转换设置

要为 TXT 格式调整转换设置, 请选择文件>转换为, 然后单击TXT对话框中的 转换设置 选项卡。或者,在工具栏上单击转换为>转换设置**…**。 以下设置可用:

文本设置

#### 保留页眉和页脚(K)

在输出文档中保留栏外标题(也称为页眉和页脚)。

编码

要使 ABBYY PDF Transformer+ 自动选择合适的代码页,请从下拉列表中选择"自动选择"。或者,您可手动指定代码页,只需从列表中 选择它即可。

#### FB2 和 EPUB 转换设置

要为 FB2 和 EPUB 格式调整转换设置,请选择文件>转换为,然后单击FB2/EPUB对话框中的 转换设置 选项卡。或者,在工具栏上单击转换为>转换设置**…**。 以下设置可用:

### 保留布局

根据您计划如何使用输出文档,选择合适的设置。

格式化文本

保留段落,但不保留对象的确切位置和行间距。所生成的文本将左对齐(从右向左顺序的文本将右对 齐)。

六 垂直文本将变成水平。

• 纯文本

不包含格式。

#### 保存字体和字号(S)

保存原始文档中所用外观和字号。

#### 使用第一页作为封面(F)

将原始文档的第一页放在电子书籍的封面上。

#### 嵌入字体(M)

将字体嵌入电子书籍。

### 图片设置

如果文本包含的图片极多,则生成的文件将相当大。可使用图片设置(P)下拉列表中的选项调整图片质量 和所生成文件的大小。

**表 如果您不想保留任何图片,请清除保留图片(E)选项。** 

### <span id="page-25-0"></span>改善转换结果

本小节建议如何选择正确的转换设置并提示如何充分利用 ABBYY PDF Transformer+

- 识别语言
- 旋转图像
- 如果原始图像上字体太小...
- 如果看到"调整分辨率"警告消息...
- 如果看到"调整亮度"警告消息...
- 转换希伯来语、中文、日语和泰语

### <span id="page-25-1"></span>识别语言

必须选择正确的语言,否则,您的文档中的文本层将与文档图像中的文本不同,导致搜索和复制功能失效  $\ddot{\circ}$ 

1. 打开编辑菜单然后单击首选项(E)**…**

- 2. 在打开的对话框中, 从识别语言(R)下拉列表中选择一项:
	- 自动选择

将会从列表中自动选择一种语言。要编辑此列表,您可以:

- a. 单击更改语言(L)**…**按钮。
- b. 确保已启用从以下列表中自动选择文档语言选项。
- c. 单击指定...按钮
- d. 从打开的对话框中选择所需语言。
- 语言或语言组 选择可用选择中的一项。列表中的语言包括英语、法语、德语和最近使用的语言。
- 更多语言**…** 如果您想要使用其他识别语言,请选择此选项。

在打开的语言编辑器对话框中,选择手动指定语言选项,然后指定一种或多种语言。

3. 单击保存(S)。

■ 要指定识别语言, 在工具栏上单击转换为按钮, 然后从下拉列表中选择所需语言。

#### 旋转页面

为了实现最佳识别效果,页面应有标准方向,即,水平线条和字母应向上。

- 1. 打开想要旋转的页面的图像。
- 2. 从编辑>旋转页面菜单中, 选择以下项之一:

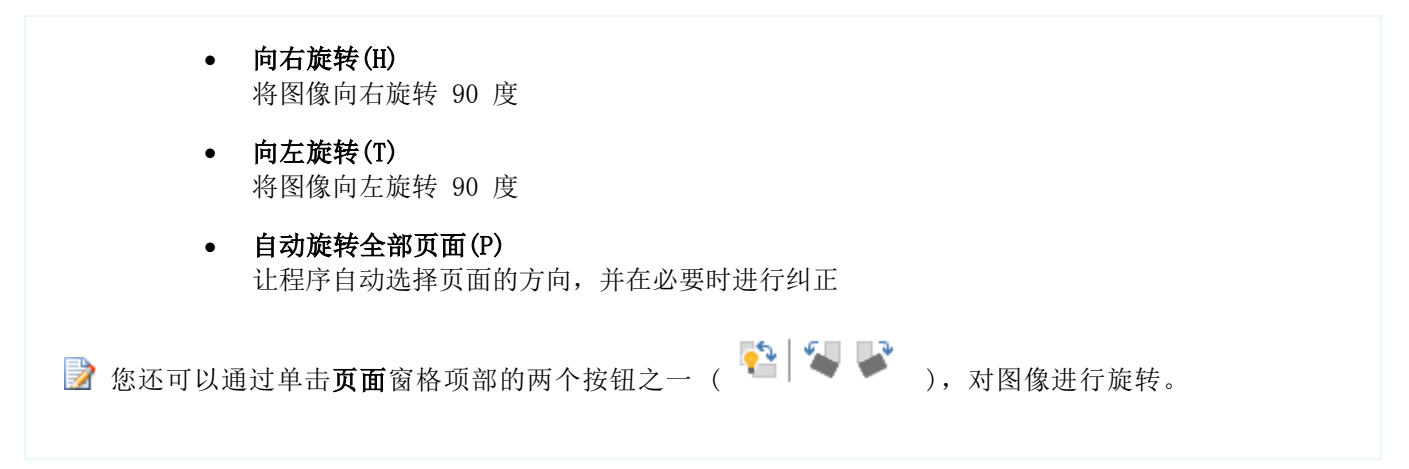

### <span id="page-26-0"></span>如果原始图像上字体太小...

为了获得最佳文本识别效果,请用较高的分辨率扫描用极小字体打印的文档。

- 1. 单击主工具栏中的 3 扫描 发钮或打开文件菜单并单击从扫描仪创建(T) ...。
- 2. 指定分辨率值,扫描图像。

您可能想要比较用不同分辨率获取的同一文档的不同图像。

#### 图像 建议的分辨率

FineReader

300 dpi 适用于常规文本(用 10pt 或较大的字号打印)

### **FineReader**

400–600 dpi 适用于用较小字体打印的文本(9pt 或较小的字号打印)

<span id="page-26-1"></span>如果看到"调整图像分辨率"警告消息... 扫描分辨率低可能对文本识别的质量产生负面影响。

我们建议以 300 dpi 的分辨率扫描文档。

六 为了获得最佳识别效果,垂直和水平分辨率必须相同。

分辨率设置得太高(超过 600

dpi)会延长识别时间。增加分辨率不会大幅度提高识别效果。分辨率设置得太低(低于 150 dpi)将对 OCR 质量产生负面影响。

在以下情况下,您可能需要调整分辨率:

图像的分辨率低于 250 dpi 或高于 600 dpi

图像的分辨率不标准,例如,传真的分辨率可能为 204 x 96 dpi。

要调整分辨率:

- 1. 单击主工具栏中的 **◎ 扫描 发**招或打开**文件**菜单并单击**从扫描仪创建(T)…。**
- 2. 指定分辨率值,扫描图像。

### <span id="page-27-0"></span>如果看到"调整亮度"警告消息

在扫描期间,如果亮度设置不正确,ABBYY PDF Transformer+ 将显示警告消息。用黑白模式扫描时,也可能需要调整亮度设置。

您可在扫描对话框中调整亮度设置。大多数情况下,将亮度设置为 50% 就可获取很好的效果。

如果扫描出的图像包含太多"模糊"或"粗体"字母,请根据下表排除故障。

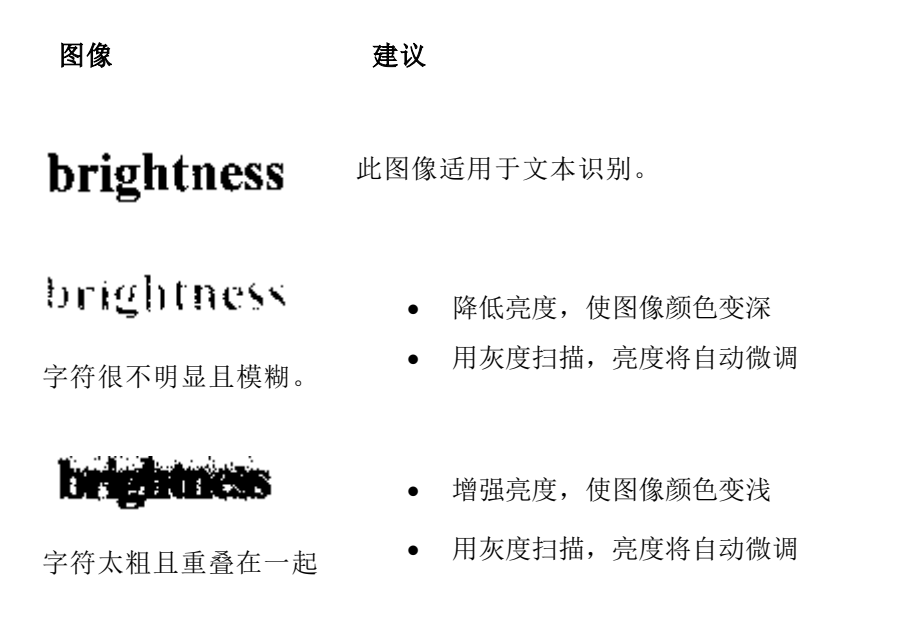

# <span id="page-28-0"></span>使用复杂文字语言

ABBYY PDF Transformer+ 让您可创建或转换希伯来语、意第绪语、日语、中文、泰语、韩语和阿拉伯语的文档。但是,在处理包含 以下语言文本的文档之前,您还需要:

- 安装语言支持文件
- 安装其他系统字体

### <span id="page-28-1"></span>语言支持

在转换希伯来语、意第绪语、日语、中文、泰语、韩语和阿拉伯语的文档之前,您可能需要先安装这些语 言的语言支持。

**A** Microsoft Windows Vista 和更新的 Microsoft 操作系统默认支持这些语言。

### <span id="page-28-2"></span>推荐的字体

下表列出了使用希伯来语、意第续语、泰国语、中文和日语文本时推荐的字体。

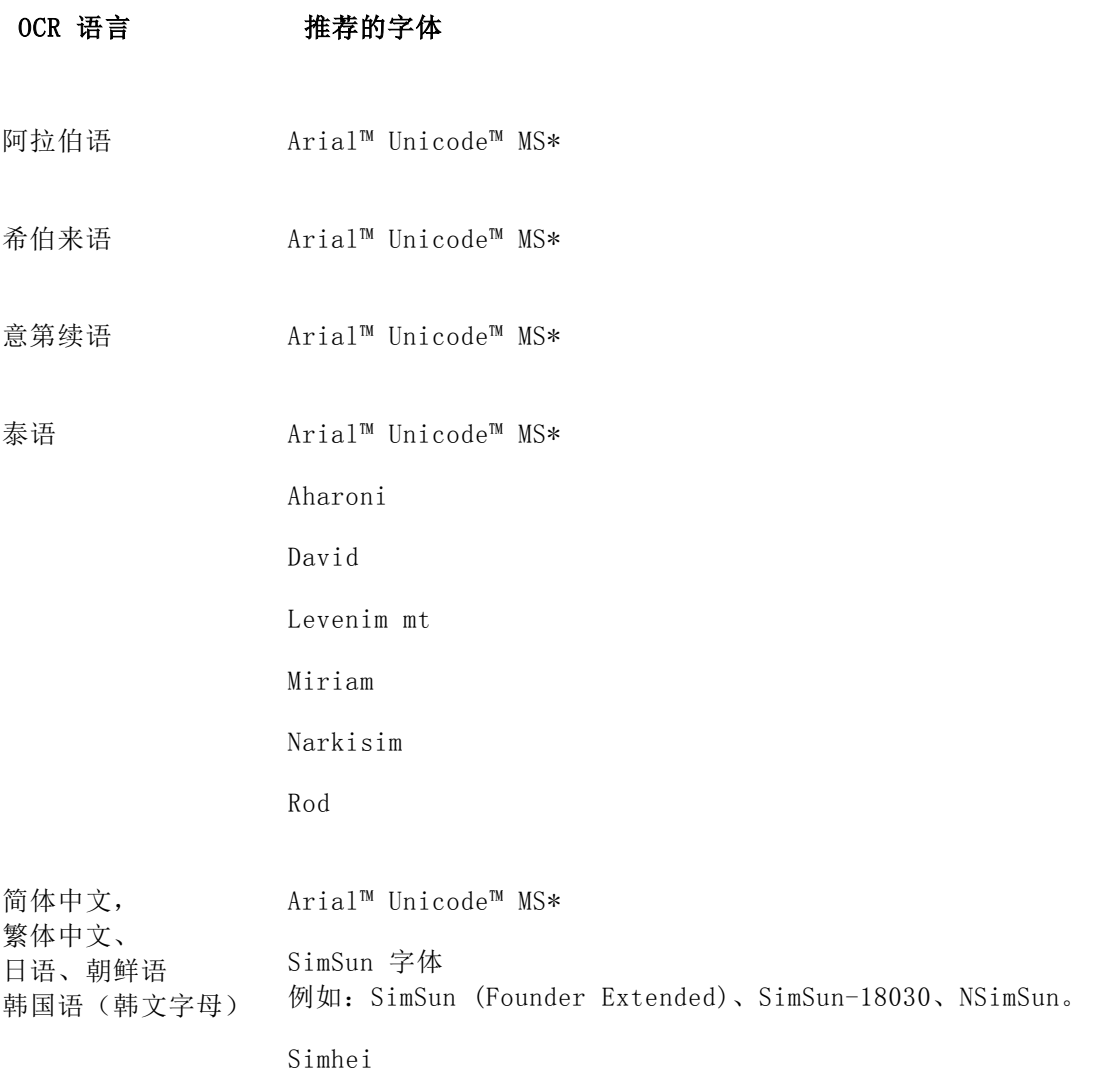

YouYuan PMingLiU MingLiU Ming(for-ISO10646) STSong

\* 该字体随 Microsoft Windows XP 和 Microsoft Office 2000 或更高版本一起安装。

# <span id="page-30-0"></span>编辑 PDF 文档

ABBYY PDF Transformer+ 可让您搜索 PDF 文档、对其进行编辑或复制其内容,而无需将其转换为可编辑格式。

#### 目录

- 编辑文本和图像
- 复制 PDF 文档的内容
- 识别文本
- 后台识别过程
- 图像增强
- 添加书签
- 加盖图章
- Bates 编号
- 管理 PDF 文档页面
- 嵌入文件
- 关键字搜索

### <span id="page-30-1"></span>编辑文本和图片

在任何类型的 PDF 文档中,均可使用 ABBYY PDF Transformer+ 来编辑文本和图片。

### 编辑文本

对于不包含页面图像的 PDF 文档中的文本,可以一次编辑一行。您可改正输入错误、删除文本或输入新文本。

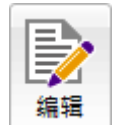

- 1. 在工具栏上单击 编辑 按钮。 将启用编辑模式,且会突出显示可编辑文本和图片。
- 2. 对文本进行所需的更改。

在可搜索和仅图像 PDF 文档中, 您都可使用文本框工具来编辑文本。

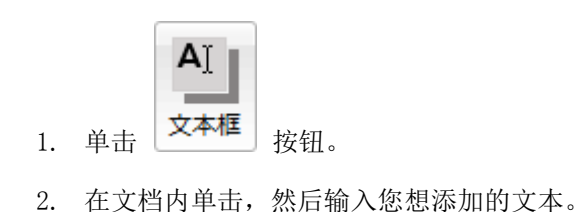

您可在文档中现有文本的正上方选择背景颜色并输入文本。在添加文本至 PDF 文档一文中可找到有关文本框工具的更多信息。

### 插入和编辑图片

ABBYY PDF Transformer+ 让您可将图片插入至任何 PDF 文档。

- 1. 在工具栏上单击 4 添加图像 按钮。
- 2. 在打开的对话框中选择一张图片,然后单击打开。
- 3. 该图片将插入到页面的中间。

您可调整图片大小、移动、旋转和删除图片。移动图片时,它可能会与页面上的其他对象重叠。要将图片 放入最前面,请右键单击它并选择将图像置前。

- 要删除常规 PDF 文档中的图片,请启用编辑模式,右键单击图片,然后在快捷菜单中单击删除。
- 橡皮擦 要删除可搜索或仅图像 PDF 文档中的图像,您可单击工具栏的 按钮,然后选择想要删除的区域。

参见 PDF 文档类型以获取有关 PDF 文档不同类型的更多信息。

### <span id="page-31-0"></span>复制 PDF 文档的内容

ABBYY PDF Transformer+ 让您将 PDF 文档的文本、图片和表格复制到其他应用程序。所有 PDF 文档(包括扫描件和图像文件)中的内容均可复制,而无需识别并将其保存为可编辑的格式。所选的数据 将复制到计算机的"剪贴板"上,然后粘贴到支持从"剪贴板"中粘贴的任何应用程序。

完成以下步骤以复制文本或表格。

- 1. 选择您想要从文档复制到"剪贴板"的文本或表格。
- 2. 右键单击所选的文本或表,然后从快捷菜单中选择复制文本(T)或复制表格(C),或单击所选区域上方 弹出菜单中的相应图标。
	- 您可以使用所选表格上方弹出的工具来添加或删除垂直和水平分隔线,以拆分和合并表格单元 格:

似咽昆醌 用油 脼

完成表格编辑之后,再次单击 复制表格(C)。

3. 粘贴文本/表格。

● 如果复制的文本/表格与原文相差很大,则将文本层添加到您从其复制所在的文档页面,然后 再次复制文本/表格。

完成以下步骤以复制文档一部分的图像。

- 1. 选择文档中您想要复制的区域。
- 2. 右键单击所选区域,然后从快捷菜单中选择**复制图像(I)**, 或单击所选区域上方弹出菜单中的相应图标

和果所选区域包含文本,则将会复制文本的图像。

3. 粘贴页面。

 $\ddot{\circ}$ 

<span id="page-32-0"></span>识别文本

ABBYY PDF Transformer+ 可用于向纯图像 PDF 文档添加文本层。用此方式创建的文档实际上与原件难以区分,但可标志、复制和搜索其中包含的文本。 您也可在可搜索 PDF 文档中替换文本层。

- 1. 指定 PDF 文档的语言, 请参见*识别语言*以了解详情。
- 2. 在工具栏上,单击转换为按钮,然后从下拉列表中选择可搜索 PDF 文档。
- 3. 因此,该输出文档将包含可搜索文本层。

您也可在以下情况下添加文本层:扫描纸质文档、打开 PDF 文件或添加页面至现有 PDF 文档时。要执行此操作,请在扫描页面并创建 PDF 文档对话框中或 PDF 创建设置对话框中选择识别文本(R)选项,并指定文档的语言。

● 如果 ABBYY PDF Transformer+ 未能识别 PDF 文档, 请尝试将其保存为纯图像 PDF 文档,方式是单击工具栏上的转换为,然后从下拉列表中选择纯图像 PDF 文档。

### <span id="page-32-1"></span>后台识别过程

。

ABBYY PDF Transformer+ 可让您从不包含文本层的 PDF 文档中搜索或复制文本和图片,如扫描文档和从图像文件创建的文档。这可能归功于后台运行的识别过程

后台识别在默认情况下已启用。当您打开无文本层的 PDF 文档时,它自动启动。

第 后台识别过程无法在单核处理器的计算机上运行。

后台识别过程不会改变 PDF

文档的类型,因此,如果您保存了仅图像文档并使用另一应用程序将其打开,您将无法再搜索它或复制其 内容。

要使 PDF 文档可搜索,您需要对其添加文本层。参见识别文本以获取更多信息。

如果搜索或复制功能不能正常运行,请查看是否已正确指定文档语言。参见识别语言以获取更多信息。

■ 您可通过在首选项(E)…对话框中清除在没有文本层的光栅文档中启用复制和全文搜索(E)复选框,随 时禁用后台识别过程。

### 图像增强

ABBYY PDF Transformer+ 可增强根据图像文件创建的 PDF 文档的质量。根据输入图像的类型,该程序将自动选择并应用必要的纠正以删除缺陷,如倾斜、不均匀的 文本行或不当的分辨率。ABBYY PDF Transformer+ 还可通过 ABBYY PreciseScan 技术纠正页面方向并使字符看起来更平滑。

**大**在增强带数字签名的 PDF 文档后, 签名会变成位图图像。

您可在图像增强对话框(文件>优化图像(I)**…**)中指定增强选项。

#### 纠正页面方向(C)

选中此选项可自动纠正页面之一确纠正页面方向才可识别页面:文本行必须为水平方向,文 本必须从上至下进行读取。

#### 应用 ABBYY PreciseScan 以使图像的字符变得平滑(P)

选择此选项可启用 ABBYY PreciseScan,这是一种图像处理技术,可使文档中的字符变得平滑,以便在您将其放大时不会变模糊。

● 应用 ABBYY PreciseScan

可能会增加生成文件的大小。要减小文件的大小,请选择文件菜单中的减小文件大小(D)**…**。

### <span id="page-33-0"></span>添加书签

ABBYY PDF Transformer+ 可用于向 PDF 文档添加书签。

要创建书签:

- 1. 单击左窗格中的 转钮或单击视图菜单上的书签(K)命令。
- 2. 单击 井输入书签名称。
- 3. 默认情况下,新创建的书签将指向当前页面的顶部。 如需为书签选择不同的目标, 在书签的快捷菜单中单击**设置目标(S)**, 然后单击您想要在文档中插入书 签的位置。
- 书签可嵌套。新建书签的嵌套级与先前所选的书签相同。如果新建书签是文档中的第一个书签,则其 将被置于根目录级。

#### 重新排列书签**……**

1. 从书签窗格中选择一个书签。

用户指南

2. 按住鼠标左键并将书签拖至所需位置。

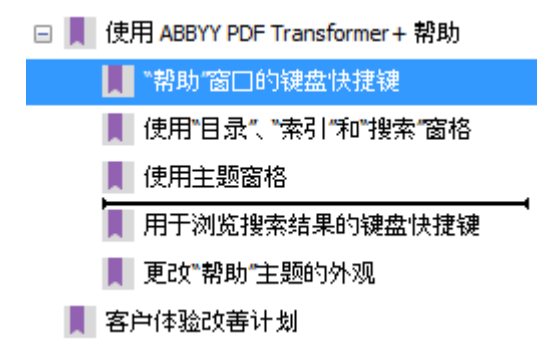

之 如需创建嵌套书签,将其拖至现有父书签,等待父书签图标发生变化并松开鼠标左键。

第一重新排列书签或更改嵌套级不会影响文档的外观。

#### 重命名书签**……**

- 1. 从书签窗格中选择一个书签。
- 2. 单击 单 或单击书签快捷菜单中的**重命名(R)**。
- 3. 输入新的名称。

#### 删除书签**……**

- 1. 从书签窗格中选择一个书签。
- 2. 单击 **\*** 或单击书签快捷菜单中的删除(D)。
- **云** 您可以一次性删除多个嵌套级相同的书签。按住 Ctrl 键,选择您想要删除的书签,然后在所选项的快捷菜单中单击删除(D)。
- 删除父书签时将同时删除其所有子书签。

### <span id="page-34-0"></span>加盖图章

ABBYY PDF Transformer+ 允许您在 PDF

文档中加盖图章,操作方式与盖在纸质文档上相同。您可从可用图章列表中选择图章,或创建自定义图章 ,可添加任何所需文本、加盖图章的日期和时间或图像。

在页面上加盖图章:

1. 在主工具栏上,单击 – 系加图章 ▼ 工具并选择图章。

如果您想用的图章在菜单中不可用,选择更多(M)**…**。

- 2. 在页面上加盖图章。
- 3. 根据需要将图章移动至所需位置。

用户指南

您可以向图章添加注释和更改其状态,如同向注解添加注释一样。有关详细信息,请参见 处理注释。

#### 创建图章**……**

ABBYY PDF Transformer+ 可用于创建图像图章和文本图章。

要创建图像图章:

- 1. 在主工具栏上单击  $\frac{2}{\pi}$ 添加图章 v 按钮, 然后单击从图像创建图章(C)
- 2. 在从图像创建图章对话框中, 在名称(M)字段输入图章名称。
- 3. 单击打开图像以浏览至图像文件,或如果您已经将某个图像复制到剪切板,则从剪贴板粘贴图像。
- 4. 如果您需要调整图像大小,使用图章大小(S)滑块。
- 5. 单击保存(A)。

要创建文本图章:

- 1. 在主工具栏上单击 <br → 无加图章 → 工具, 然后单击创建文本图章(R) ...
- 2. 在 创建文本图章对话框中, 在 名称字段输入图章名称。
- 3. 在图章文本(S)下,键入您想要在图章上显示的文本。
- 4. 从添加日期/时间(D)列表中, 选择图章日期和/或时间。

在滑动鼠标后,会将您指定的参数添加到图章文本(S)。您可以在该字段中更改参数顺序,添 加注释文本,设置日期和时间格式。有关设置日期和时间的更多信息,请参阅图章和 Bates 编号中的当前日期和时间。

- 5. 在字体和边框(F)下,选择图章的字体和颜色。
- 6. 如果您想使用边框包围文本,则选择添加边框(O)选项。
- 7. 单击保存(V)保存您的设置。

1 添加图章 ▼ 您可从现有的文本中创建图章。在主工具栏上,单击 工具并选择管理图章。在打开的对话框中,选择图章并单击复制(O)**…**。

#### 编辑图章

C

1. 在主工具栏上,单击 <u>■ 添加图章 ▼ 元具并选择管理图章(E)</u> ...。

- 2. 在打开的对话框中,选择图章并单击编辑(E)**…**。
- 3. 指定所需设置并单击保存(A)。

#### 移除图章...
要从文档中移除图章,请执行以下操作之一:

- 选择文档中的图章并按 DEL 键
- 右键单击文档中的图章并从快捷菜单中选择删除(D)

要从列表中移除图章:

- 1. 在主工具栏上,单击 ▲ 添加图章 ▼ 工具并选择管理图章。
	-

2. 在打开的对话框中,选择您想要移除的图章并单击删除(D)。

## Bates 编号

ABBYY PDF Transformer+ 可让您将 Bates 编号添加到 PDF 文档。Bates 编号可方便文档搜索和检索,并更加有利于电子归档。

要添加 Bates 编号:

- 1. 在工具栏上,单击 38 Bates 编号 v
- 2. 从打开的菜单中,选择一个可用的编号样式。

系统将提示您用新名称保存文档;因为一旦添加, 就无法删除 Bates 编号。

#### 创建 Bates 编号样式...

- 1. 在工具栏上,单击 <mark>, <mark>画</mark> Bates 编号▼</mark>, 然后选择创建(C) ...
- 2. 在 创建 Bates 编号对话框中,输入您将要创建的编号样式的名称。
- 3. 选择页面上八种可能位置之一。
- 4. 在 Bates 编号文本(E)下,键入您想要在 Bates 编号中显示的文本。
- 5. 选择所需的设置:
	- a. 从添加日期/时间(A)列表中, 洗择编号的日期和/或时间。
	- b. 单击添加页码(D)按钮。 这会将当前的页面编号添加到每个 Bates 编号。
	- c. 单击添加唯一编号(U)按钮。

Bates

编号过程将从您指定的编号开始。如果多个文档已进行处理,则它们将从该编号开始进行所 有编号。根据您的设置,该编号将会随每个新页面或每个新文档而递增。 缺省情况下,从 1 开始编号且会随每个页面而递增。要更改缺省值,请单击更多(M)**…**

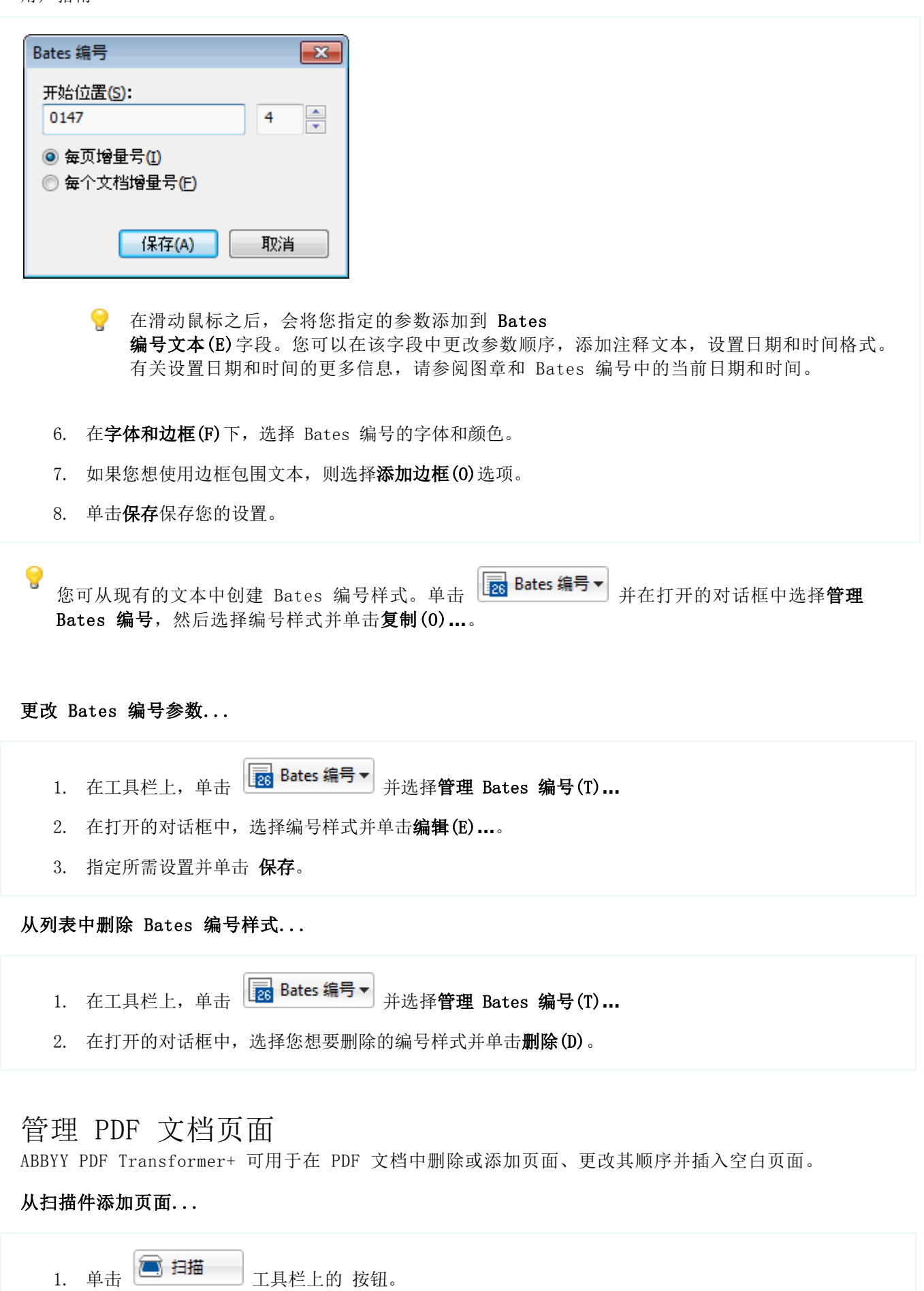

2. 在所出现的对话框中指定扫描设置:

- 分辨率、扫描模式和亮度;
- 图像处理选项;
- 多页文档扫描选项:
	- a. 使用自动文档进纸器 (ADF)(A);
	- b. 双面扫描(D) (如果您的扫描仪支持);
	- c. 暂停(U)(扫描每页后暂停几秒)。
- 3. 使用 添加页面 下拉列表, 指定要添加扫描页面的位置。
- 4. 单击 扫描(S)按钮。
- 此时,扫描的页面将插入 PDF 文档中。

#### 从文件添加页面...

- 1. 单击  $\Box$  添加文件 工具栏上的 按钮。
- 2. 在所打开的对话框中,选择要添加至 PDF 文档的文件。
	- 您可选择多个文件。如果这样做,则将打开"创建 PDF"对话框,其中的选项用于从多个文件创建文档。在此对话框中,您可更改顺序、添加更 多文件并更改其顺序。
- 3. 使用添加页面 下拉列表, 指定要添加所选文件的位置。
- 4. 单击设置(S)**…** 如有必要,配置以下设置:
	- 压缩(C)影响所生成 PDF 文档的大小和质量。您应根据自己想要如何使用文档选择压缩级别。选择**无(适用于高质量** 打印件) 如果您想要不影响文档中图像的质量。高(适用于电子邮件和共享)用于缩小文件的大小, 以将其通过电子邮件发送或发布在互联网上。
	- 如果从图像或纯图像 PDF 添加页面,请确保选择所需的 图像处理选项。
- 5. 单击打开 按钮。

所选文件将转换为 PDF 文档,并插入当前在 ABBYY PDF Transformer+ 中打开的文档。

#### 插入空白页面...

- 1. 在页面面板中选择一个页面。您将能够在该页面之前或之后插入空白页面。
- 2. 右击该页面, 从快捷菜单中选择插入空白页面, 然后单击 当前页之前(C) 或当前页之后(A)。

#### 更改页面顺序...

• 在页面 面板中选择一个或多个页面, 将其拖至文档中所需位置。

#### 旋转页面...

● 在页面 面板中选择一个或多个页面, 右击它们, 然后在快捷菜单中单击 向右旋转(I) 或 向左旋转(L)。

#### 删除页面...

在页面 面板中,选择一个或多个页面,右击它们,在快捷菜单中单击删除(D)。

#### 从所选页面创建 PDF 文档...

 在页面窗格上,选择所需的页面,右键单击它们,然后选择快捷菜单中的从选定页面创建 PDF(A)**…**。 创建的文档将在新窗口打开。

## 嵌入文件

任何格式的文件均可嵌入 PDF 文件中。这些文件与 PDF 文档存储在一起。如果 PDF 文档已移动,则这些文件随之一起移至相同位置。

嵌入文件可与文档中特定位置相绑定。如果嵌入文件与某一文档相绑定,该文档的页面上将显示相关图标 。

要查看嵌入文件:

单击左面板的  $\begin{bmatrix} 0 \end{bmatrix}$  按钮,或打开视图菜单,并单击附件(M)。

您可以打开、保存、重命名或删除附加的文件。

#### 在附件窗格上:

- 选择文件
- 单击与您要执行的操作相对应的工具 (  $\Box$  | | | | | | | | | | | | | | |

## 关键字搜索

ABBYY PDF Transformer+ 可查找并突出显示 PDF 文件中的信息。将会搜索注释、元数据、书签以及文档自身的文本。搜索结果将会在文档中突出显示, 您 可将多种效果应用到这些结果中。

- 1. 单击左侧窗格上的 <>> 按钮, 或打开查看菜单并单击搜索。 搜索面板将在屏幕的左侧打开。
- 2. 在搜索框中键入您想要查找的单词或短语。 符合您查询条件的单词或短语将会在文档中突出显示。
- 3. 可通过单击搜索框中的放大镜并选择以下选项就可更改搜索参数:
	- 全字匹配(W)将仅搜索与您键入搜索框中的单词完全匹配的单词。

匹配大小写(T)将查找与您所查询单词的大写匹配的单词。

您可以对找到的任何词语进行突出显示、加下划线或加删除线。在搜索结果中选择要标记的文字,然后从 所需标记工具的调色板中选择一种颜色。

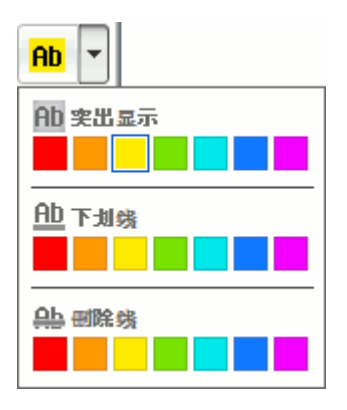

云 主工具栏上的标记工具的颜色与搜索窗格中所选的颜色相同。

ABBYY PDF Transformer+ 还可让您使用编辑模式(R)工具搜索并删除单词或短语。详情请参阅 从 PDF 文档编辑数据 一文。

## 保护 PDF 文档

创建 PDF

文档时,您可设置密码,保护其免受未授权访问、编辑和打印。而且,您可移除机密信息及使用搜索功能 找到的任何单词和短语。ABBYY PDF Transformer+ 也可用于对数字证书文档进行签名。该证书可能是自签名证书,也可能是证书颁发机构颁发的。

#### 目录:

- 从 PDF 文档编辑数据
- 密码和权限
- 数字签名

## 从 PDF 文档编辑数据

您可使用 ABBYY PDF Transformer+ 从 PDF 文档编辑机密信息,然后再发布它们。文本和图像均可编辑。

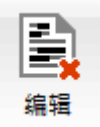

- 1. 在主工具栏上单击 | | 按钮。
- 2. 选择要删除的文本和/或图像。 所选区域将被黑色矩形覆盖,这些区域内的任何文本均从文本层移除。

要更改添加在已编辑文本上的矩形框的颜色,从显示在文档上方的工具栏的颜色框中单击所需颜色。 要选择自定义颜色,单击最右边的旁边有向下箭头的颜色框。

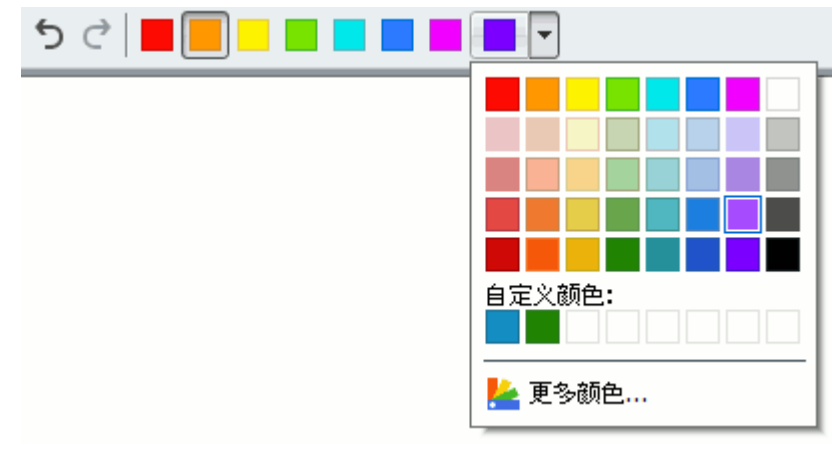

ABBYY PDF Transformer+ 也可用于编辑通过搜索功能找到的文本。

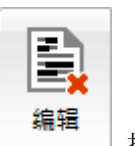

- 1. 在主工具栏上单击 | \* | 按钮。
- 2. 单击左侧窗格上的 2. 按钮,或打开查看菜单并单击搜索。 此时,搜索并编辑面板将在窗口的左侧打开。
- 3. 在文本输入框中键入要编辑的文本。
- 4. 此时,搜索结果将显示。选择要编辑的结果。
- 5. 单击**应用编辑(A)** 按钮。

所选文本在文档中将被黑色矩形覆盖,在隐藏对象(注释、书签和元数据)中替换为星号。

您也可删除隐藏的数据,这样就无法从文档复制文本。

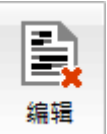

1. 单击 <sup>3.</sup> 有效钮旁的箭头,选择删除隐藏的数据(D)...。

2. 在所打开的对话框中, 选择要删除的数据类型, 单击确定。

## 密码和权限

在创建 PDF

文档时,您可指定密码以保护文档免遭未授权访问、编辑和打印。可使用文档打开密码和/或权限密码保 护 PDF 文档。

如果 PDF

文档受到保护免遭未授权访问,则仅可在提供了文档作者指定的密码之后才可打开此文档。如果文档受到

保护免遭未授权编辑和打印,则仅可在提供了作者指定的权限密码之后才可进行这些操作。权限密码也可 用于打开受保护的 PDF 文档。

遵循以下说明以使用密码保护文档。

- □ 密码安全 1. 单击主工具栏上的 按钮或从工具菜单中选择密码安全(.)**…**。安全性设置对话框将打开。
- 2. 如果想要保护您的文档免遭未授权访问,则选择用文档打开密码限制访问(0)选项。
- 3. 键入文档打开密码并进行确认。

● 如果您清除隐藏字符(D)选项, 则密码不会被项目符号遮盖, 不必进行确认。

- 4. 如果想要保护您的文档免遭未授权打印和编辑,则选择用权限密码限制打印和编辑(R)选项。
- 5. 键入权限密码并进行确认。

● 如果您清除**隐藏字符(D)** 选项, 则密码不会被项目符号遮盖, 不必进行确认。

6.

■ 文档打开密码和权限密码必须不同。

- 7. 从打印(T)下拉列表中选择打印限制。
- 8. 从编辑(E)下拉列表中选择编辑限制。
- 9. 选择加密级别和要加密的组件。
- 10. 单击保存(V)。

系统将会提示您再次确认密码。您可保存打开文档中的更改或创建新文档。

## 数字签名

ABBYY PDF Transformer+ 允许您对文档进行数字签名以及验证文档中所有的数字签名。数字签名就如同在纸上进行手写签名一般, 用于确立该文档签名人的身份。它同样也用于确保已签名的文档未更改。

要对文档进行签名,您可以:

- 1. 在主工具栏上单击 6 数字签名 按钮。
- 2. 这将会打开**添加签名**对话框。从签名为(A)下拉列表中选择您想要使用以对文档进行签名的证书。

如果您想使用的证书不在列表中,您将需要安装它。要安装证书,在 Windows 资源管理器中右键单击它,在快捷菜单中单击安装证书,然后按照证书导入向导中的说明进行 操作。

3. 从**原因(R)**下拉列表中选择对文档进行签名的原因或输入一个新的原因。

- 4. 您也可在**位置(0)**字段选择对文档签名的位置,并在**联系人(C)**字段填写您的联系信息(此步骤为可选 )。
- 5. 如果您想在签名中添加图像,选择向签名添加自定义图像(D)。然后单击选择图像(L)**…**按钮以浏览至 图像文件。图像将显示在签名的左侧。
- 6. 单击签名(S)按钮。
- 7. 选择您想要的签名位置,或单击您想要的位置即可。
- 8. 保存已签名文档。

一个签名只可在文档上放置一次,其中包含了签名时的文档版本的相关信息。签名后,若文档发生了任何 更改,签名将变为无效。这表示文档的接收者可确保文档未作任何更改。

要杳看文档中的签名属性,您可以:

- 右键单击该签名, 在快捷菜单中单击**显示签名属性(S) ...**, 或
- 双击签名窗格中的签名。

打开 PDF 文档时,ABBYY PDF Transformer+ 会自动验证文档中的数字签名(如有)。验证结果将会显示在签名窗格上,其中也包含了文档中所使用的 签名的详细信息。

要删除签名,您可以:

右键单击该签名,在快捷菜单中单击删除签名(R)。

六 只有当具有相应的数字证书时,您才可从文档删除签名。

# 保存和打印

ABBYY PDF Transformer+ 可用于保存、打印并通过电子邮件发送 PDF 文档。

#### 目录:

- 保存 PDF 文档
- 减小 PDF 文档的大小
- 通过电子邮件发送 PDF 文档
- 打印 PDF 文档

## 减小 PDF 文档的大小

包含页面图像或许多图片的 PDF 文档可能会很大。ABBYY PDF Transformer+ 可让您减小此类文档的大小。

- 1. 请在文件菜单中,选择减小文件大小(D)**…** 命令。
- 2. 在打开的对话框中,选择文档的语言并单击确定。

压缩文档将会在新窗口中打开。

## 保存 PDF 文档

ABBYY PDF Transformer+ 提供各种 PDF 保存选项。

- 要保存 PDF 文档,请打开文件菜单并单击保存(S),或者单击主工具栏上的 │ 保存 │ 按钮。
- 要以 PDF/A 格式保存 PDF 文档,或者要更改该文档的文件名或保存该文档的文件夹,请打开文件菜单并单击另存为(A) ...
- 要保存没有文本层的 PDF 文档(此类 PDF 文档无法搜索, 也无法选择、复制或编辑其内容), 请在工具栏上单击**转换为**并从下拉列表中选择纯 图像 PDF 文档。

用电子邮件发送 PDF 文档

ABBYY PDF Transformer+ 可让您用电子邮件发送 PDF 文档。

- 1. 单击主工具栏中的 **3. 按钮或从文件**菜单中选择发送电子邮件(E) ...。
- 2. 在打开的对话框中指定文档名称。
- 3. 选择您想要发送的页面:当前页面或所有页面。
- 4. 单击创建电子邮件(C)。

将会创建一个电子邮件,然后将 PDF 文档附加到该邮件中。现在您只需要键入接收地址并发送邮件。

 $\Box$ 

## 打印 PDF 文档

您可使用 ABBYY PDF Transformer+ 打印 PDF 文档。打印之前,请确保计算机已连接至本地网络或网络打印机,以及该打印机已安装驱动程序。

- 1. 单击主工具栏中的 → 按钮或打开文件菜单并单击打印(P) ...。
- 2. 在打开的对话框中选择一种打印机。
- 3. 指定您想要打印的页面:所选页面、部分页面或所有页面。
- 4. 指定打印份数。
- 5. 单击打印。

# 将 ABBYY PDF Transformer+ 与其他应用程序相集成

将 ABBYY PDF Transformer+ 与 Microsoft Office 应用程序和 Windows Explorer 集成后,您只需单击鼠标,就可打开、创建或转换 PDF 文档。

#### 本小节内容:

- Microsoft Word、Excel、PowerPoint 和 Visio 集成
- Microsoft Outlook 集成
- Windows Explorer 集成

Microsoft Word、Excel、PowerPoint 和 Visio 集成

当您安装 ABBYY PDF Transformer+ 时,会将 ABBYY PDF Transformer+ 工具栏添加至 Microsoft Word、Microsoft Excel、Microsoft PowerPoint 和 Microsoft Visio。单击此选项卡,即可直接从这些 Microsoft Office 应用程序创建 PDF 文档。

ABBYY PDF Transformer+ 与 Microsoft Office 2007 和较高版本相集成。

1. 启动 Microsoft Office 应用程序。

有关从 Microsoft Outlook 创建和转换 PDF 文档的说明,请参阅与 Microsoft Outlook 集成。

- 2. 创建或打开想要保存在 PDF 中的文档。
- 3. 在 ABBYY PDF Transformer+ 工具栏上, 单击
	- 创建 PDF 以创建并保存 PDF 文档
	- 创建并通过电子邮件发送 PDF以创建 PDF 文档并将其作为电子邮件附件发送
	- 从多个文件创建 PDF 以用任何受支持的格式从多个文件创建 PDF 文档

创建的 PDF 文档将在 ABBYY PDF Transformer+ 中保存和打开,或附加至电子邮件。

我无法在 Microsoft Office 应用程序中看到 ABBYY PDF Transformer+ 工具栏...

右键单击 Microsoft Office 应用程序顶部的工具栏,从快捷菜单中选择 ABBYY PDF Transformer+。

如果快捷菜单中没有 ABBYY PDF Transformer+ 菜单项,这意味着您在安装程序时选择了不将 ABBYY PDF Transformer+ 与 Microsoft Office 相集成。

要将 ABBYY PDF Transformer+ 与 Microsoft Office 相集成:

1. 单击开始 > 设置 > 控制面板, 并选择程序和功能。

**才在 Microsoft Windows XP 中, 选择添加或删除程序。** 

2. 在安装的程序列表中,选择 ABBYY PDF Transformer+ 并单击更改/删除。

3. 在自定义设置 对话框中, 选择所需的组件, 遵循设置程序的说明。

#### Microsoft Outlook 集成

当您安装 ABBYY PDF Transformer+ 时,会将 ABBYY PDF Transformer+ 工具栏添加至 Microsoft Outlook。单击此选项卡,即可直接从邮箱创建和编辑 PDF 文档。

 $\overrightarrow{P}$  在 Microsoft Outlook 2007 中, 只有在单独窗口中打开的邮件中才会显示 ABBYY PDF Transformer+ 工具栏。

要在使用 Microsoft Outlook 时创建 PDF 文档:

- 1. 启动 Microsoft Outlook。
- 2. 选择想要用于 PDF 文档的文本或附件所属的邮件。

**之 如果您想要仅从某些附加的文件创建 PDF 文档, 则请选择所需的文件。** 

- 3. 单击从附件创建 PDF, 以从附件创建一个或多个 PDF 文档。单击从正文创建 PDF, 以从邮件正文创建 PDF 文档。
- 4. 在"保存"对话框中,选择用于保存 PDF 文档的文件夹。

创建的 PDF 文档将保存在您选择的文件夹中,并在新的 ABBYY PDF Transformer+ 窗口中打开。

要在使用 Microsoft Outlook 时转换 PDF 文档:

- 1. 启动 Microsoft Outlook。
- 2. 选择您想要转换的 PDF 附件所属的邮件。

**之 如果您仅想要转换一些所附的 PDF 文件, 则选择所需的文件。** 

- 3. 从文本识别语言列表,选择 PDF 文档的语言。
- 4. 如果需要, 调整转换设置(单击转换设置以打开"设置"对话框)。
- 5. 在工具栏上,单击转换 PDF, 并选择输出格式。

所创建的文档将保存为您选择的格式,并在其本地应用程序中打开。

● 如果转换后的文档看上去与原件相差很大,请确保选择了正确的转换设置或尝试手动选择文本、图片 或表格区域。有关详细信息,请参见改善转换结果。

我无法在 Microsoft Outlook 中看到 ABBYY PDF Transformer+ 工具栏...

● 右键单击 Microsoft Outlook 顶部的工具栏, 从快捷菜单中选择 ABBYY PDF Transformer+。

如果快捷菜单中没有 ABBYY PDF Transformer+ 菜单项,这意味着您在安装程序时选择了不将 ABBYY PDF Transformer+ 与 Microsoft Office 相集成。

要将 ABBYY PDF Transformer+ 与 Microsoft Office 相集成:

- 1. 单击开始 > 设置 > 控制面板, 并选择程序和功能。
	- **才** 在 Microsoft Windows XP 中, 选择添加或删除程序。
- 2. 在安装的程序列表中, 选择 ABBYY PDF Transformer+ 并单击更改/删除。
- 3. 在自定义设置 对话框中, 选择所需的组件, 遵循设置程序的说明。

## Windows Explorer 集成

当您安装 ABBYY PDF Transformer+ 时,其与 Windows Explorer 相集成。因此,当您右键单击任何受支持格式的文件时,ABBYY PDF Transformer+ 命令已添加至所出现的快捷菜单。通过选择这些命令,您可直接从 Windows Explorer 创建和编辑 PDF 文档。

要在 Microsoft Word、Microsoft Excel、Microsoft PowerPoint 或 Microsoft Visio 文档中创建或转换 PDF,您必须在计算机上安装 Microsoft Office。

要创建 PDF 文档而不离开 Windows Explorer:

- 1. 在 Windows 资源管理器中选择一个或多个文件。
- 2. 右键单击选定的文件,从快捷菜单中选择以下选项之一:
	- 创建 PDF**…**以创建并保存 PDF 文档
	- 创建并通过电子邮件发送 PDF**…**以创建 PDF 文档并将其附加至电子邮件
	- 从多个文件创建 PDF**…**,以将不同格式的多个文件组合进一个 PDF 文档或为每个文件创建独立的 PDF 文档。 **自** 有关详细信息, 请参见从多个文件创建 PDF 文档。
	- 本 您实际可用的命令将取决于选定文件的数量及其格式。

从 Microsoft Word、Microsoft Excel 和 Microsoft PowerPoint 文档创建 PDF 时,其结构、书签和超链接均将保留。

要转换 PDF 文档而不离开 Windows Explorer:

- 1. 在 Windows 资源管理器中选择一个或多个文件。
- 2. 右键单击选定文件, 从快捷菜单中, 选择**转换为**, 然后选择输出格式。

#### 我无法在快捷菜单中看到任何 ABBYY PDF Transformer+ 命令...

如果快捷菜单中没有 ABBYY PDF Transformer+ 命令,这意味着您在安装程序时选择了不将 ABBYY PDF Transformer+ 与 Windows Explorer 相集成。

要将 ABBYY PDF Transformer+ 与 Windows Explorer 相集成:

- 1. 单击开始 > 设置 > 控制面板,并选择程序和功能。
	- **云** 在 Microsoft Windows XP 中, 选择添加或删除程序。
- 2. 在安装的程序列表中,选择 ABBYY PDF Transformer+ 并单击更改/删除。
- 3. 在自定义设置 对话框中,选择所需的组件,遵循设置程序的说明。

# 常见问题解答

本部分包含最常见问题的解答。

#### 部分内容:

- PDF 文档类型
- 受支持的 OCR 语言
- 受支持的文档格式
- 图章和 Bates 编号中的当前日期和时间

## PDF 文档类型

有三种不同类型的 PDF

文档。仅包含页面图像的文档不可搜索,其包含的文本也不可编辑。包含文本层的文档可以搜索,包含在 这些文档中的文本也可进行复制。

#### 常规 PDF 文档

当将可编辑格式的文档转换为 PDF 格式时,就会创建常规 PDF 文档。其中包含文本层和插图。此类 PDF 文件的大小比较小,它们是可搜索的。可选择、删除或修改它们的文本,如其他可编辑的格式一样(如 Microsoft Word)。

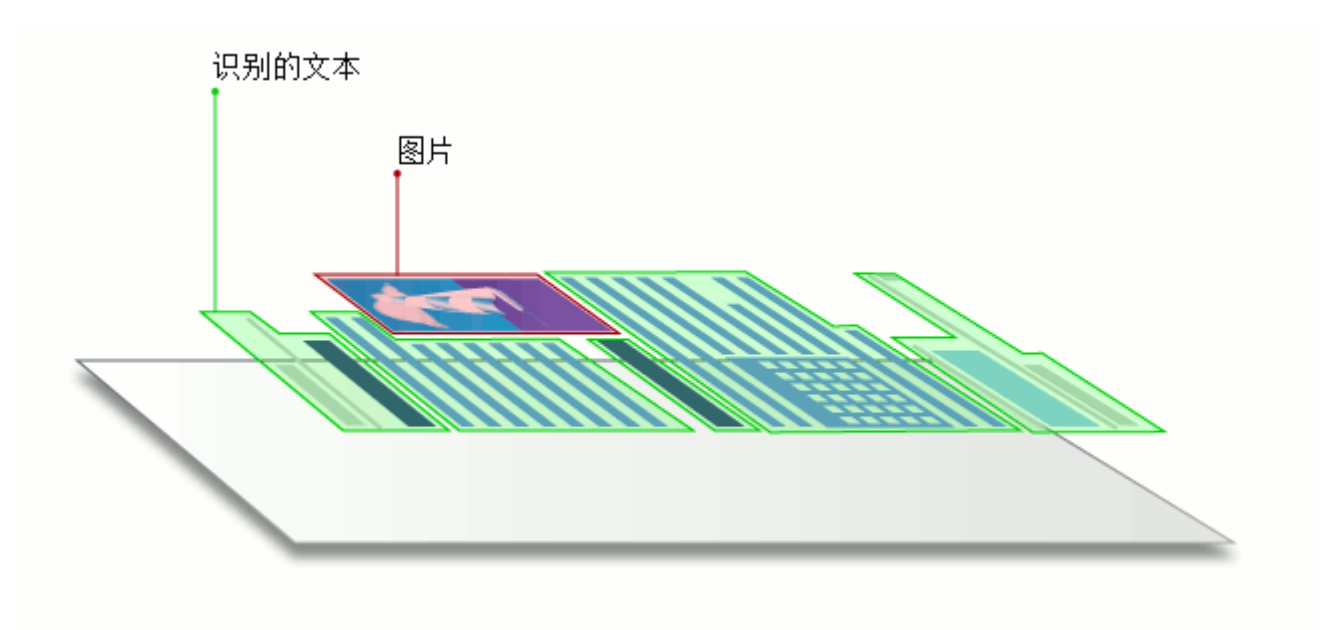

#### 可搜索的 PDF 文档

可搜索的 PDF 文档由底下带有文本层的页面图像组成。此类 PDF 文件几乎与原始文件一样,可完全进行搜索。可选择、复制或标记可搜索的 PDF 文档中的文本,但不能修改。

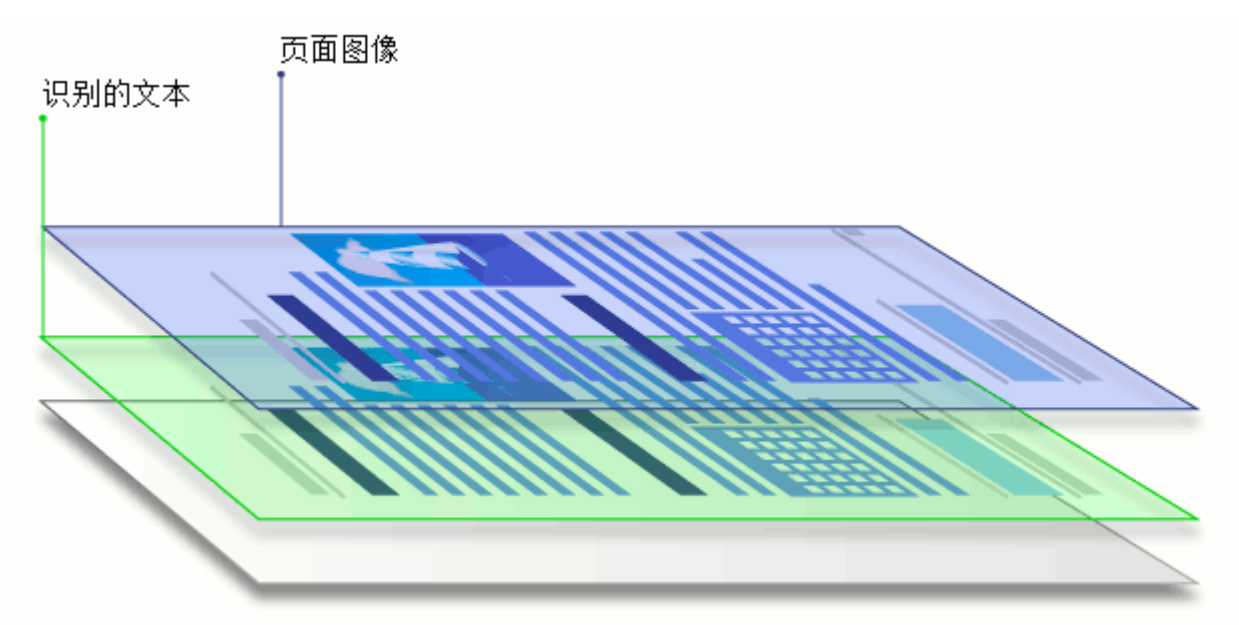

#### 仅图像 PDF 文档

仅图像 PDF 文档从硬拷贝文档的扫描中进行创建。它们仅包含页面图像,不带文本层。仅图像 PDF 文件不可搜索,其包含的文本通常不能进行修改或标记。但是,通过 ABBYY PDF Transformer+,您可从此类文档中复制文本,或添加文本层,从而将其转换为可搜索的 PDF 文档。

## 受支持的文档格式

## PDF 创建

ABBYY PDF Transformer+ 可从以下文件格式中创建 PDF 文档:

- Microsoft Word  $97-2003$  文档  $(*.doc)$
- Microsoft Word 文档 (\*.docx)
- 富文本格式 (\*.rtf)
- HTML 文档  $(*.$  html)
- Microsoft PowerPoint 97-2003 演示文稿 (\*.ppt)
- Microsoft PowerPoint 演示文稿 (\*.pptx)
- 文本文件 (\*.txt)
- Microsoft Excel 97-2003 工作簿 (\*.xls)
- Microsoft Excel 工作簿 (\*.xlsx)
- Microsoft Visio 2003-2010 绘图  $(*$ .vsd)
- Microsoft Visio 绘图 (\*.vsdx)
- 图像文件 (\*.jpeg, \*.jpeg 2000, \*.bmp, \*.jbig2, \*.gif, \*.tiff, \*.png, \*.pdf)

● 可使用内置 PDF-XChange 5.0 for ABBYY 数字打印机从带有其他格式的文件中创建 PDF 文档。

## PDF 转换

ABBYY PDF Transformer+ 可将 PDF 文件转换为以下格式:

- Microsoft Word 文档 (\*.docx)
- OpenDocument 文本 (\*.odt)
- 富文本格式 (\*.rtf)
- Microsoft Excel 工作簿 (\*.xlsx)
- Microsoft PowerPoint 演示文稿 (\*. pptx)
- HTML 文档  $(*.$  html)
- FB2 文档  $(*$  fb2)
- EPUB 文档 (\*. epub)
- Microsoft Office Excel 逗号分隔值文件 (\*.csv)
- 文本文件 (\*.txt)
- 可搜索的 PDF  $(*.pdf, * .pdf/a)$

## 更改界面语言

在安装 ABBYY PDF Transformer+ 时会选择界面语言。此语言将用于所有消息、对话框、按钮和菜单项。要更改界面语言,请根据以下说明 操作:

- 1. 打开首选项对话框(编辑>首选项(E)**…**)。
- 2. 从界面语言(I)下拉菜单中选择所需的语言。
- 3. 单击保存(S)按钮。
- 4. 重新启动 ABBYY PDF Transformer+。

## 图章和 Bates 编号中的当前日期和时间

可创建显示有当前日期的图章和 Bates 编号。在图章管理器或 Bates 编号管理器中使用以下标记。

标记 示例

<d/> 短日期格式 07.02.2013

要使用 Microsoft Word、Microsoft Excel、Microsoft PowerPoint 或 Microsoft Visio 文档,您需要在计算机上安装 Microsoft Office 的相应组件。

<date/> 长日期格式 2013 年 2 月 7 日

<t12/> 12 小时制时间 9:22 PM

<t24/> 24 小时制时间 21:22

<time/> 以 HH:MM:SS 格式表示的时间 21:22:51

缺省情况下,计算机的区域设置将决定日期和时间的格式。可指定不同的格式。例如:<d=RUS/>、<date= USA/> 或 <time=ENG/>。结果将立即显示在预览窗格中。 单击此处查看一些示例

<d=USA/ 2/7/2013

>

<d=ENG/ 07/02/2013  $\rightarrow$ 

<d=RUS/ 07.02.2013  $\left\langle \right\rangle$ 

<d=DEU/ 07.02.2013  $\sum$ 

<d=FRA/ 07/02/2013  $\sum$ 

<d=ITA/ 07/02/2013  $\sum$ 

<d=ESP/ 07/02/2013  $\left\langle \right\rangle$ 

 $\text{d=NLD} / \quad 3 - 2 - 2013$  $\left\langle \right\rangle$ 

<d=PO/> 2013-02-07

<d=HUN/ 2013.02.07  $\sum$ 

 $\langle$ d=CZ/> 7.2.2013

 $\langle$ d=SL/ $\rangle$  7. 2. 2013

⋑ 您的操作系统可能不支持以上标记中指定的部分区域。当然,还可以指定您的操作系统支持的任 何其他区域。

ABBYY PDF Transformer+ 用户指南 可使用 <date/> 和 <time/> 标记指定日期和时间格式。 单击此处查看一些示例 <date=USA %A/> Friday <date=DEU %B, %Y/> February, 2013  $\text{time } \text{Mh} \text{ Mm} \geq 09h 22m$ <date/> 参数 示例 年

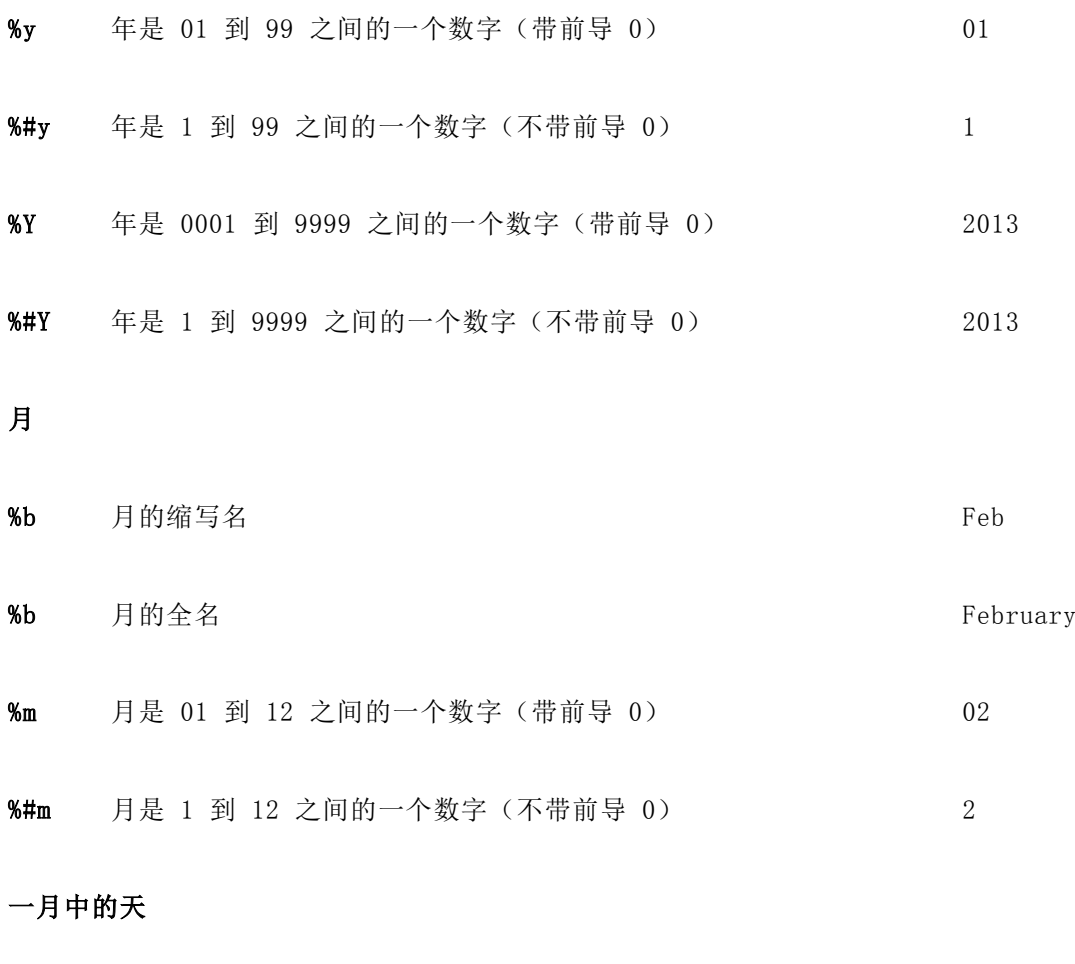

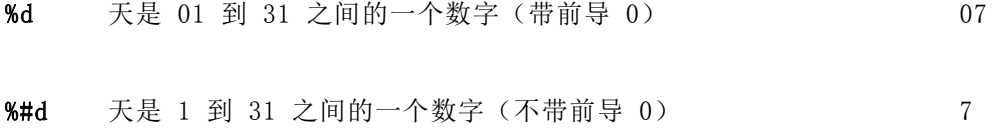

#### 一周中的天

%a 天的缩写名 Tu %a 月的全名

<time/> 参数 みずみ おおおお おおおお おおおお ぶり おおおお 示例

#### 小时

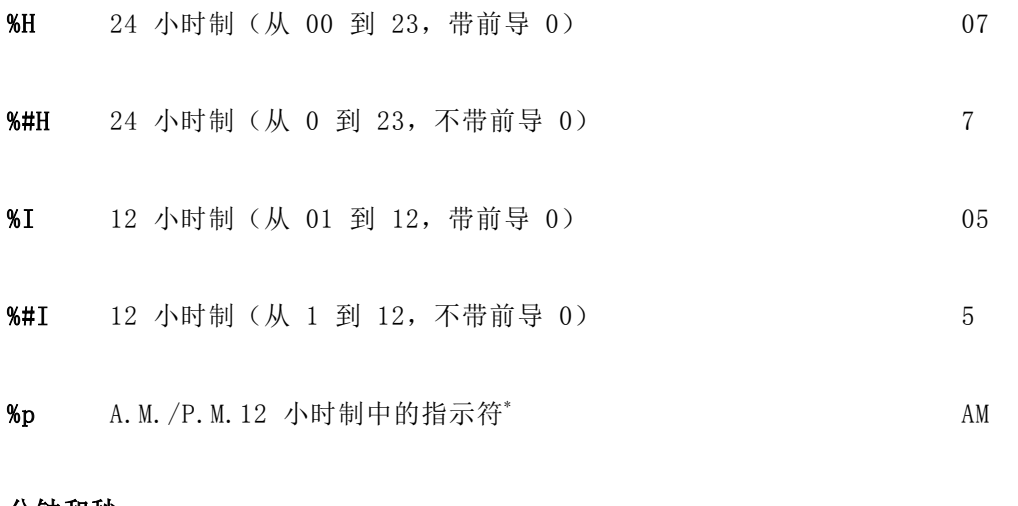

#### 分钟和秒

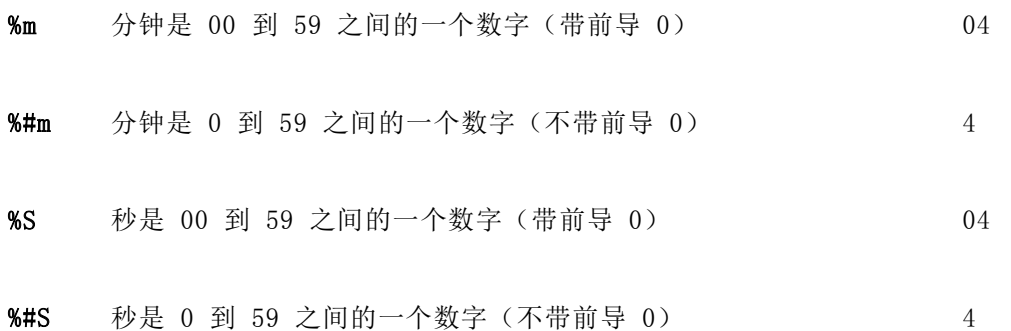

#### 其他参数

%% 百分号

#### 更改区域设置

- 1. 选择开始>控制面板>时钟、语言和区域并单击区域和语言。
- 2. 在格式选项卡上,选择用于日期和时间的标准,或单击其他设置...创建您自己的日期和时间格式。

\_\_\_\_\_\_\_\_\_\_\_\_\_\_\_\_\_\_\_\_\_\_

石 Microsoft Windows XP 中, 单击区域选项选项卡。

\* 仅可用于 USA、ENG、HUN 和 CZ 区域。

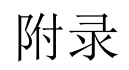

## 章节目录

- 术语表
- Keyboard shortcuts
- 使用 ABBYY PDF Transformer+ 帮助
- 软件改进计划

## 术语表

#### A

#### Activation(激活)是从 ABBYY

获取特殊代码的过程,该代码可允许用户在特定计算机上以完整模式使用该软件的副本。

#### Active

area(活动区域)是图像上可以删除、移动或修改的选中区域。要使某个区域成为活动区域,请单击该区 域。包围活动区域的边框以粗体显示,且在其四角具有小方块。

Activation code (激活代码)是 ABBYY 在激活过程中颁发给 ABBYY PDF Transformer+ 的每个用户的代码。激活代码用于激活计算机上的 ABBYY PDF Transformer+, 可用其生成产品 ID。

#### ADRT®(ADRT

自适应文档识别技术)是可提高多页文档转换质量的技术。它可识别标题、页眉和页脚、脚注、页码和签 名等结构要素。

Area (区域)是图像上由边框所包围的部分。在执行 OCR 之前, ABBYY PDF Transformer+ 会检测文本、图片、表和条形码区域,以确定应转换图像的哪些部分以及采取什么顺序。

Automatic Document Feeder (自动文档进纸器, ADF) 是用于将文档自动放入扫描仪的设备。带有 ADF 的扫描仪可扫描多个页面而无需人工干预。 ABBYY PDF Transformer+ 支持多页文档。

#### B

Background picture area(绘制背景图片区域)为图片区域,包括其上打印有带文本的图片。

Brightness (亮度)为扫描参数,用于指示图像黑白区域的对比度。 设置正确的亮度值可提高识别质量

## $\ddot{\phantom{0}}$  $\mathcal{C}$

Character encoding(字符编码)用于通过字符代码将字符配对。

#### D

Document Open Password (文档打开密码)是用于防止用户打开 PDF 文档的密码,要打开文档则必须输入作者所指定的密码。

DPI(每英寸像素数)用于测量图像分辨率。

Driver(驱动程序)是用于控制计算机外围设备(例如扫描仪、显示器等)的软件程序。

#### F

#### Font

effects(字体效果)可更改字体的外观(即粗体、斜体、下划线、删除线、下标、上标、小体大写字母 )。

H

#### Headers and

Footers(页眉和页脚)为页面上边距或下边距的图像或文本。页眉位于页面的顶部,页脚则位于页面的 底部。

#### K

#### Keyboard

shortcuts(键盘快捷键)为按下时可引发特定行为的按键或按键组合。使用热键可明显提升您的生产力  $\ddot{\circ}$ 

O

OCR(光学字符识别,Optical Character

Recognition)为将文本从图像转换为机器编码文本的过程。OCR 软件可以"读取"扫描页面的文本,将其从图片和其他设计元素中分离,查找表格并分析其内容,而后将 所有的结果数据编译为可编辑的反映原始外观的文档。

#### P

#### Page

analysis(页面分析)为识别图像区域的过程。页面分析可在转换开始前通过点击转换按钮自动执行或手 动执行。

Page layout (页面布局)指页面上文本、表格、图片、段落和列的排列, 还包括字体、字体大小、字体颜色、文本背景和文本方向。

PDF(可移植文档格式,Portable Document Format)通用文档格式。由于其包含的文本、字体和图形的详细说明,PDF 文档不论在何种计算机上显示,看起来都是一样的。

PDF security settings(PDF 安全性设置)是防止打开、编辑、复制或打印 PDF 文档的限制。这些设置包括文档打开密码、权限密码和加密级别。

Permissions Password (权限密码)是用于防止其他用户打印和编辑 PDF 文档的密码,要进行上述操作则必须输入作者所指定的密码。如果对文档选择了某些安全性设置,其他用 户必须输入密码才能更改这些设置。

#### Picture

area(图片区域)为包含图片的区域。此类区域可能包含实际图片或想要显示为图片的其他任何对象(例 如一段文本)。

Product ID (产品 ID) 为当 ABBYY PDF Transformer+ 激活后,基于该计算机的硬件配置自动生成的参数。

#### R

Recognition area (识别区域)是 ABBYY PDF Transformer+ 自动分析的图像区域。

Regular PDF document (常规 PDF 文档) 是包含文本层和插图的 PDF 文档。这一类型的 PDF 文档一般通过将可编辑文档文件转换为 PDF 创建。常规 PDF 文档相对较小,且完全可搜索。此类文档中的文本可选中、编辑或删除,就如同其他可编辑格式(如 Microsoft Word 文档)中的文本一样。

Resolution (分辨率) 是指示在指定长度的一行中可放置多少像素的扫描参数。300 dpi 的分辨率应用于 10 pt 及更大的字体,400 至 600 dpi 适用于小字体(9 pt 及更小)。

S

Serial number(序列号)是当您购买 ABBYY PDF Transformer+ 时获取的唯一编号。在激活时使用。

Shortcut menu (快捷菜单)是在您右键单击某项(如文档的空白部分或某区域)时出现的菜单。

#### Support ID(支持

ID)是由一系列数字组成的唯一识别符,包含了有关许可证以及使用该许可证的计算机的信息。支持 ID 提供了额外防护,在提供技术支持前由技术支持服务人员核准。

T

Table

area (表格区域)是包含表格形式数据的图像区域。 应用程序读取此类区域时,会在区域内部绘制垂直 和水平分隔线以形成表格。 该区域在输出文本中显示为表格。

Text area(文本区域)为包含文本的图像区域。请注意,文本区域应只包含单列文本。

 $\overline{U}$ 

Unicode 为国际编码标准, 由 Unicode Consortium (Unicode, Inc.) 开发。该标准提供了可轻松进行扩展的 16 位编码系统,用于编码来自几乎所有当代语言的符号。它指定了如何编码符号,决定在编码过程中应使用 何种算法和字符属性。

## 键盘快捷键

ABBYY Transformer+ 针对最常用的命令提供了以下键盘快捷键。

#### 主窗口键盘快捷键

- 文件菜单
- 编辑菜单
- 查看菜单
- 工具菜单
- 帮助菜单

主窗口键盘快捷键

"文件"菜单

命令 きょうしょう おおおお かいしん 快捷键 打开 $(0)$ … CTRL+0 从文件创建 $(F)$ …  $Ctr1+N$ 

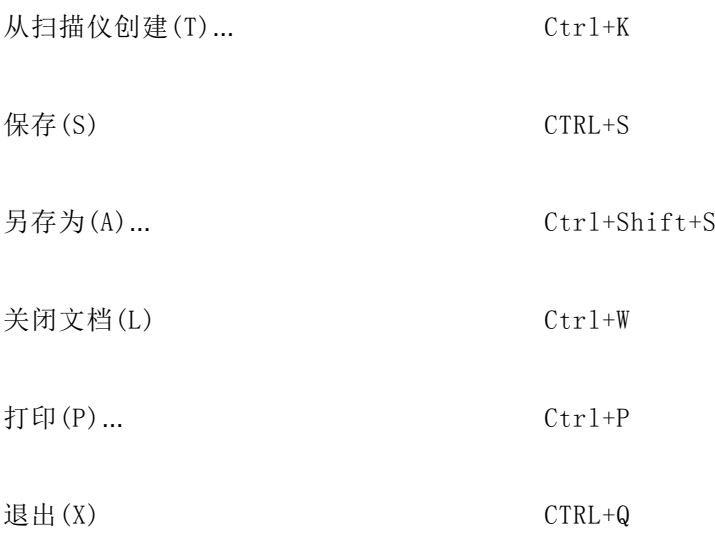

"编辑"菜单

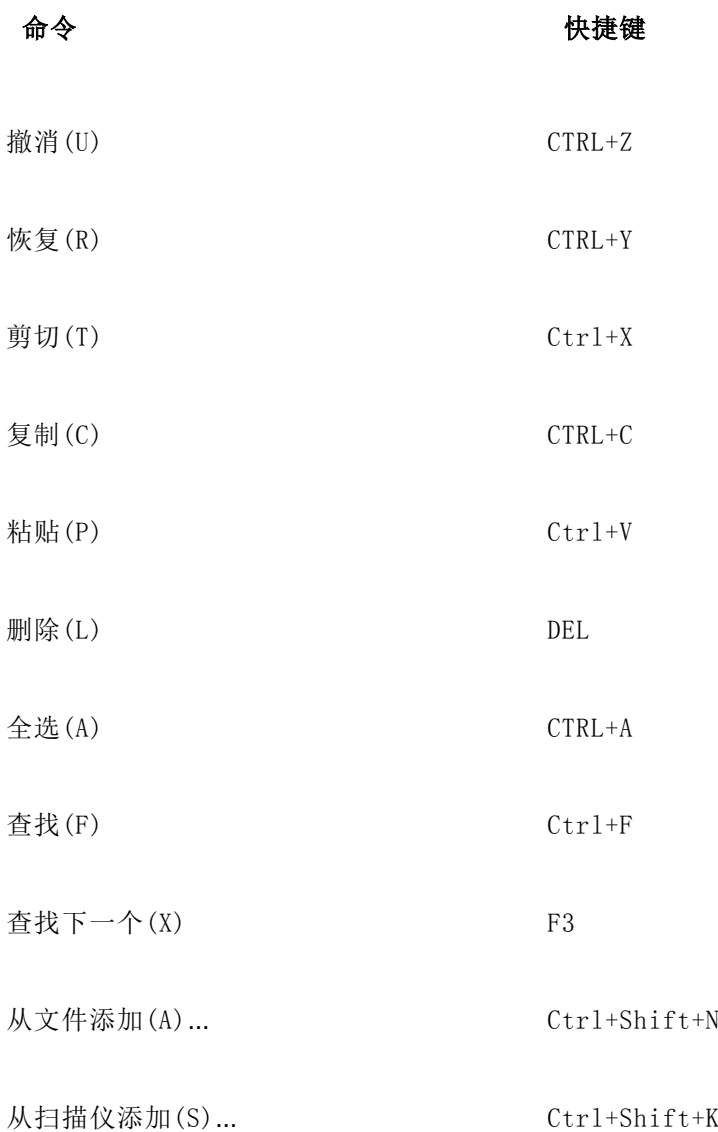

## "查看"菜单

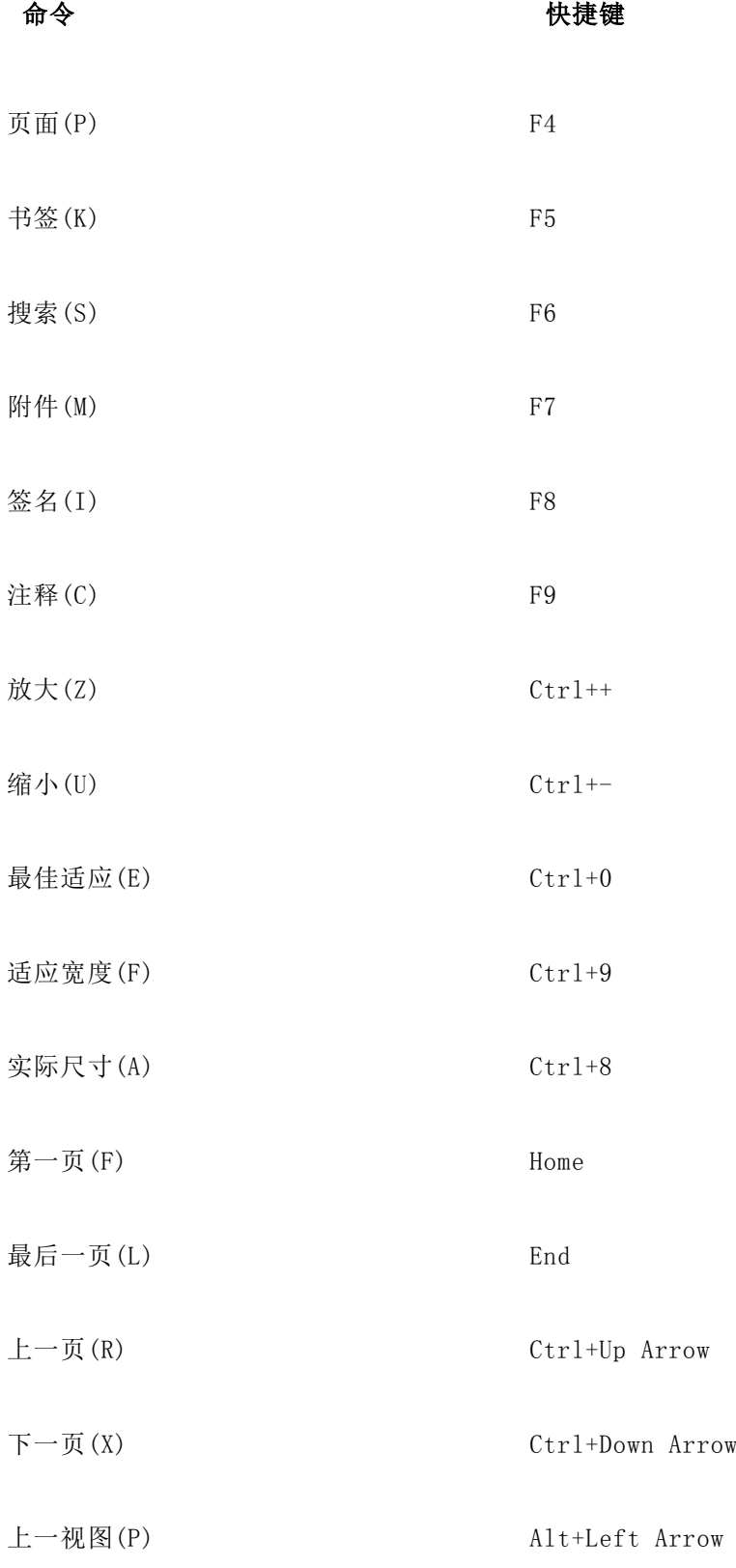

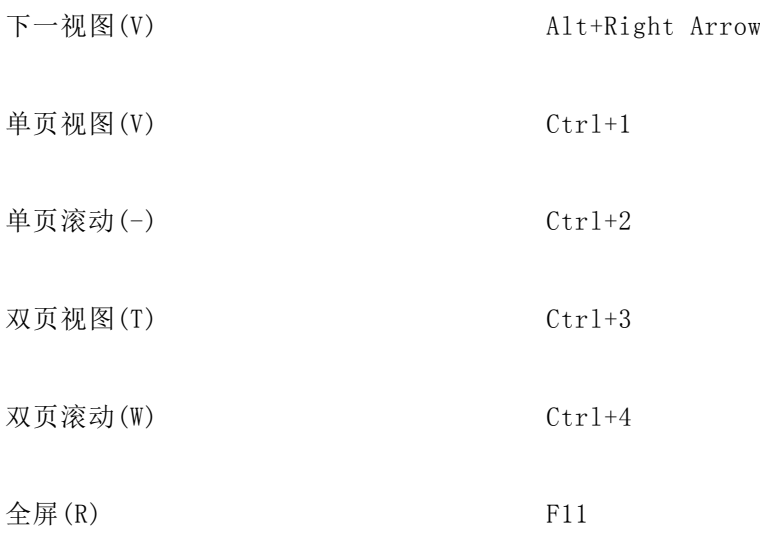

"工具"菜单

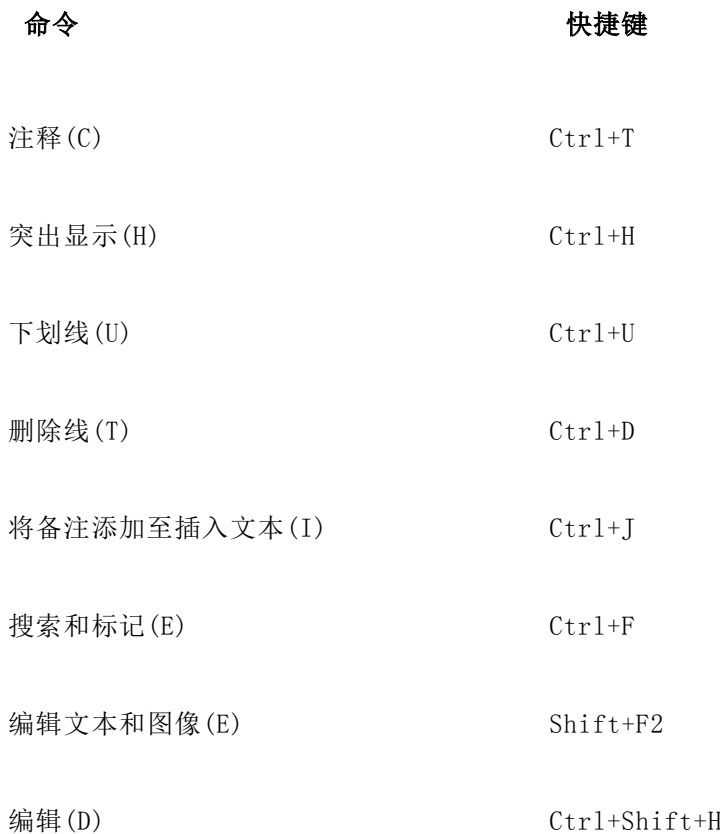

"帮助"菜单

#### 命令 快捷键

ABBYY PDF Transformer+ 帮助 F1

使用 ABBYY PDF Transformer+ 帮助

- "帮助"窗口的键盘快捷键
- 使用"目录"、"索引"和"搜索"窗格
- 使用主题窗格
- 用于浏览搜索结果的键盘快捷键
- 更改"帮助"主题的外观

## "帮助"窗口的键盘快捷键

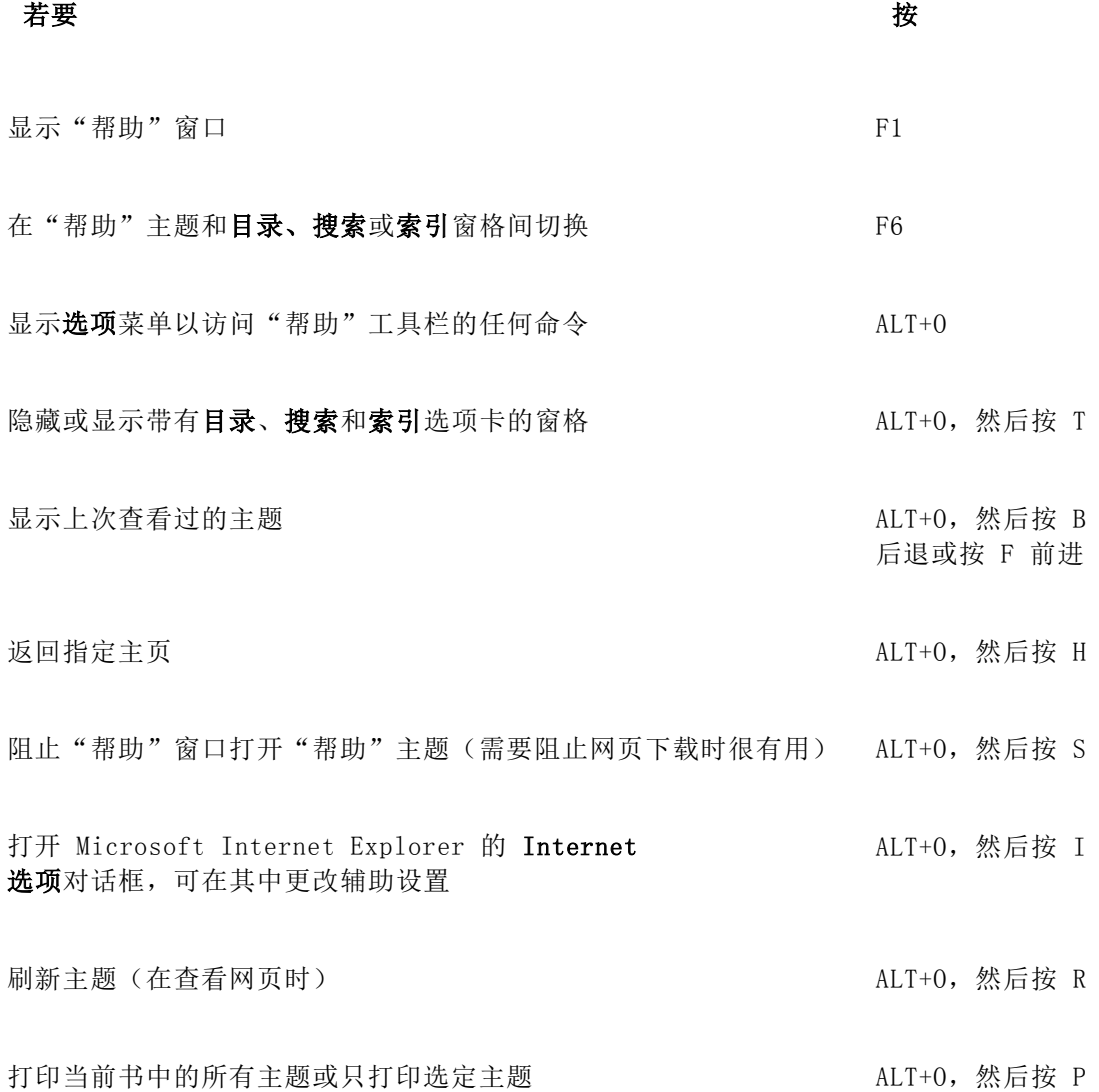

关闭"帮助"窗口 ALT+F4

使用"目录"、"索引"和"搜索"窗格 按 F6 从"帮助"主题切换到目录、搜索、索引窗格。

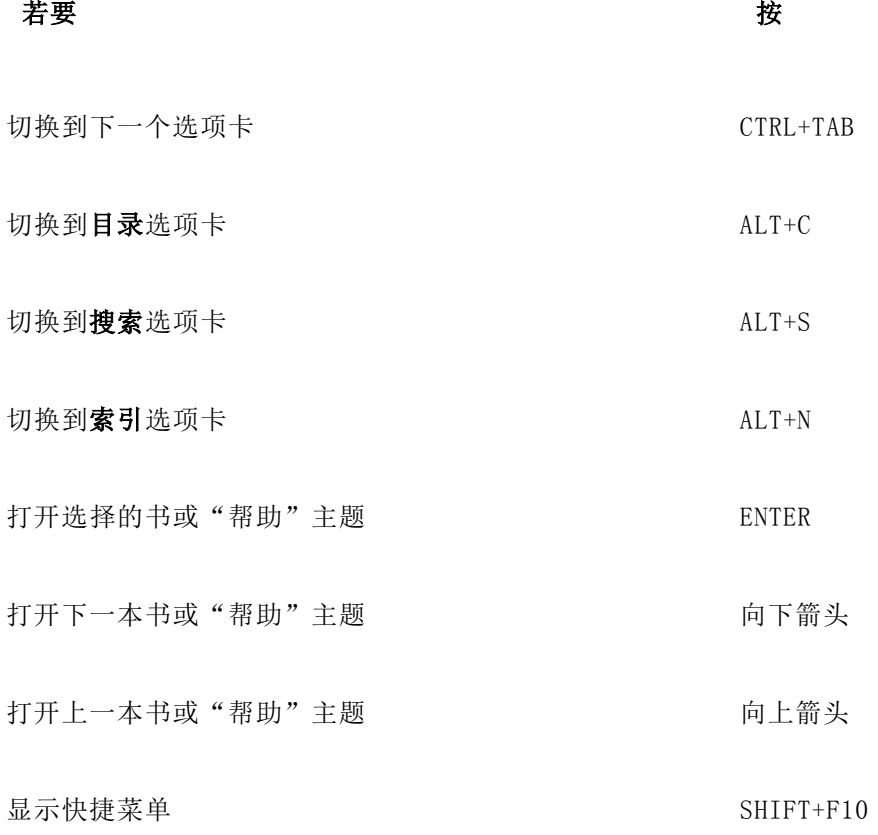

使用主题窗格

按 F6 从目录、搜索、索引窗格切换到打开的"帮助"主题。

若要 按

# 转到下一个"帮助"主题 ALT+向右箭头 转到上一个"帮助"主题 ALT+向左箭头 选择下一处隐藏的文本或超链接 TAB 选择上一处隐藏的文本或超链接 SHIFT+TAB 对选定隐藏文本或超链接执行操作 **ENTER**

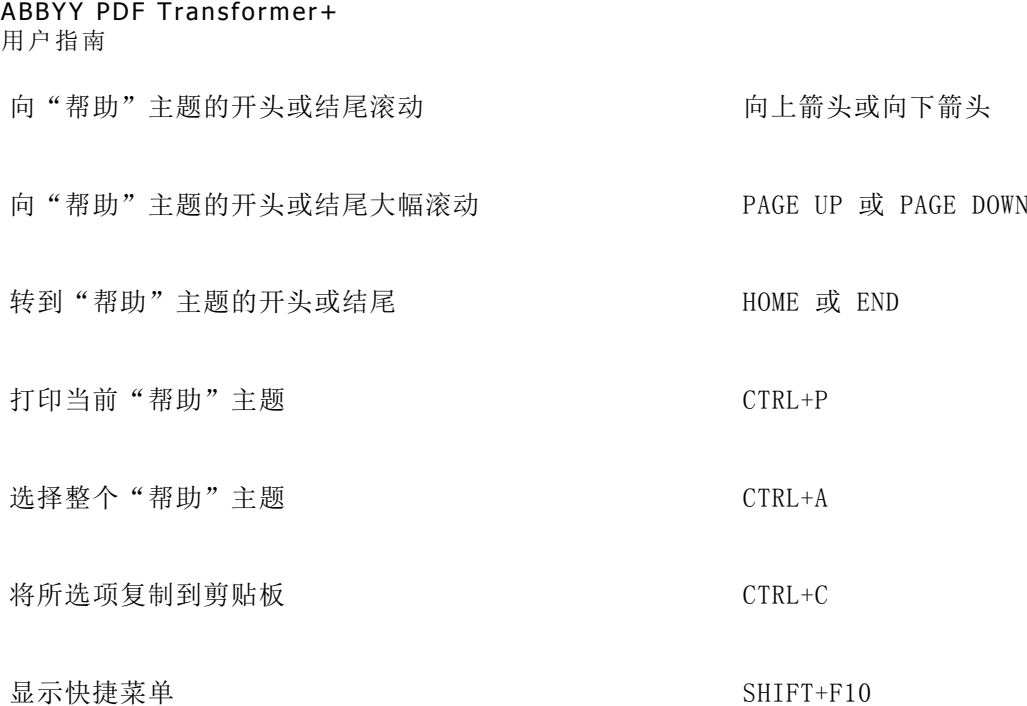

用于浏览搜索结果的键盘快捷键 要选择一个主题,请使用"向上"或"向下"箭头键,然后按 ENTER 在"帮助"窗口中打开该主题。

更改"帮助"主题的外观

- 1. 在帮助菜单中,单击帮助。
- 2. 在帮助窗口中,单击选项,然后单击 Internet 选项。
- 3. 在常规选项卡中,单击辅助功能,然后选中忽略网页上指定的颜色复选框。
- 4. 单击确定。
- 5. 在 Internet 选项 对话框中, 执行以下任一操作或两个操作:
	- 要更改"帮助"中背景或文本的颜色,请单击常规选项卡,单击颜色,然后选择想要的选项  $\ddot{\circ}$
	- 要更改"帮助"中的字体,请单击**常规**选项卡,单击字体,然后选择想要的选项。
- $\overrightarrow{a}$  如果更改"帮助"窗口中"帮助"主题的字体和背景颜色,更改同样会影响您用 Microsoft Internet Explorer 查看网页时的字体和背景颜色。

## 客户体验改善计划

在

ABBYY,我们坚持不懈地努力于不断提升我们产品的有效性和可用性。为此,我们需要了解用户如何与我 们产品互动,以及他们使用了哪些功能。

由于直接与每位用户接洽联系或是请求反馈不太可行,因此,我们创造了这个客户体验改善计划。本计划 完全匿名且自愿参与。一旦您选择参与,您的系统以及在 ABBYY 产品中使用的设置(版本号、部件编号、许可证类型、操作系统名称和您的地区)的相关信息将会不时地 从您的电脑发送至 ABBYY, 对您则不会产生任何影响。在此过程中, 不会发送任何您的个人资料。

■ 需要连接因特网以发送此类信息。

要参与客户体验改善计划,您可以:

在首选项(E)**…**对话框中(工具>首选项(E)**…**)中选择参与客户体验改善计划(P)选项。

您也可通过清除首选项(E)**…**对话框中的参与客户体验改善计划(P)选项随时退出客户体验改善计划。

要获取更多有关客户体验改善计划的信息,您可登录我们的网站 http://www.abbyy.com。

## 激活和注册 ABBYY PDF Transformer+

软件盗版会损害软件制造商的利益,同样也损害最终用户的利益,因为使用违法的产品从来都不安全。合 法的软件可以确保第三方公司无法引入有害的代码更改。ABBYY 会尽其所能,通过各种防盗版措施保护自己的知识产权和客户的安全。

ABBYY 的软件包括特殊的保护技术,可防止未与 ABBYY 达成许可协议的用户对软件副本进行未授权的使用。

要能够以完全方式运行 ABBYY PDF Transformer+,您需要将其激活。

注册是可选的,注册后可获得若干好处。

#### 章节目录

- ABBYY PDF Transformer+ 激活
- ABBYY PDF Transformer+ 注册
- 隐私政策

## ABBYY PDF Transformer+ 激活

安装 ABBYY PDF Transformer+

之后, 您需要激活程序才能以完全方式运行。如果没有出现消息要求您激活 ABBYY PDF Transformer+ 的副本,那么您的副本不需要激活。

● 试用期结束后, 您将还可使用 ABBYY PDF Transformer+ 查看 PDF 文件和对其添加注释。

内置的激活向导将帮助您在几分钟之内激活程序。激活向导将帮助您发送激活副本所需数据给 ABBYY, 而您将相应收到激活代码。

要激活 ABBYY PDF Transformer+:

- 1. 从帮助(H)菜单选择激活(V)**…**;
- 2. 根据激活向导的指示进行操作。

如果您选择通过电话或电子邮件激活副本,只需在激活向导的相应对话框中输入激活代码或提供激活文件 的路径。

一旦激活副本之后,ABBYY PDF Transformer+ 将以完全方式在该计算机上运行。

有关激活方法的更多信息:

#### 通过因特网

激活自动进行,只需数秒即可完成。该方法要求有效的因特网连接。

#### 通过电子邮件

程序将提示您向 ABBYY 发送包含激活 ABBYY PDF Transformer+ 所需信息的电子邮件消息。电子邮件消息将自动生成。您将相应收到激活代码。

教 请勿更改生成的电子邮件的主题字段和正文,以确保电子邮件机器人能够快速回复。

#### 在网站上

该激活向导将显示该激活网站的地址,以及 ABBYY PDF Transformer+ 副本的序列号和Product

ID(可复制到剪贴板上)。在浏览器中打开指定的网站,并在相应的字段输入序列号和Product ID。您将收到一个文件。将此文件保存到硬盘上,并在激活向导上指定该文件的路径。

该激活向导会创建一个唯一的Product ID。该参数根据激活时的计算机配置数据进行创建, 它不包括任何个人信息或有关计算机型号、已安装软件、用户设置或存储数据的信息。除 Product ID 以外,在激活过程中还会向服务器传送 ABBYY PDF Transformer+ 的序列号、产品名称、版本及界面语言。该信息用于选择激活回复邮件的相应语言和内容,不会用于其他 任何目的。

#### • 通过电话

在激活向导的相应对话框中选择您的国家或地区。向导将显示离您所在区域最近的 ABBYY 办事处或合作伙伴的电话号码。向技术支持经理告知激活向导中显示的序列号和Product ID。

教活代码可能很长,通过电话进行口述需要一定时间。

在已激活 ABBYY PDF Transformer+

的计算机上,您可以将该程序重新安装任意多次,而无需再次激活。ABBYY PDF Transformer 激活向导会检测到并容许您的 PC

配置的更改。次要升级不需要重新激活。如果对系统进行主要升级(即格式化硬盘或重新安装操作系统) ,您可能需要获取新的激活代码。

## ABBYY PDF Transformer+ 注册

我们邀请您注册您的 ABBYY PDF Transformer+ 副本。注册是可选的。

要注册您的 ABBYY PDF Transformer+ 副本,请执行以下操作之一:

激活程序时填写注册表单。

和果激活期间不注册程序,您也可在以后随时注册。

- 从帮助(H)菜单选择注册(E)**…**并填写显示的注册表单。
- 在 ABBYY 网站上注册您的副本。
- 致电 ABBYY, 请拨打 +7 495 783-37-00, 时间为周一至周五上午 9 时至下午 6 时 (GMT+03:00)。

注册的好处:

- 1. 免费的技术支持;
- 2. 有关 ABBYY 新发行版的电子邮件通知;

#### 隐私政策

在 ABBYY PDF Transformer+ 的激活、注册和操作过程中,您的某些个人详细信息将提供给 ABBYY。ABBYY 可以根据适用法律收集、处理和使用您的个人详细信息,前提是保持这些数据的机密性。您提供给 ABBYY 的任何个人详细信息将完全限于 ABBYY Group 内部存储和使用,不会向任何第三方公开(除适用法律要求公开的情况之外)。

ABBYY

可能向您发送包含产品和公司新闻、特价信息、产品用法建议以及其他产品和公司相关信息的电子邮件( 如果您明确同意从 ABBYY 接收这类信息)。您可以随时从 ABBYY 邮件发送列表中除去您的地址。

# 如何购买 ABBYY 产品

您可从我们的网上商店或合作伙伴处购买 ABBYY 产品(中国用户请从 http://www.abbyychina.com 上购 买)。

有关 ABBYY 产品的详细信息,请

- 访问我们的网站 http://www.abbyychina.com
- 发送电子邮件至 kefu@makeding.com
- 联系最近的 ABBYY 办事处

## 关于 ABBYY

ABBYY 是一家于 1989 年创立在俄罗斯(莫斯科)的公司。公司在语言、光学字符识别及数据捕获等领域均属世界领先的软件开 发商和服务提供商。

ABBYY 总部设立在莫斯科,并在五大洲设有分公司:公司有 13 个国际办事处分别位于奥地利、英国、德国、塞浦路斯、俄罗斯、美国、泰国、乌克兰和日本。

根据我们的内部数据显示,150 个国家/地区的 3000 多万人都在使用 ABBYY 产品,以自动完成劳动密集型的任务、提升生产力以及将数据转换为有用的知识。ABBYY 产品荣获全世界顶级商业杂志和评测实验室颁发的多项大奖,其中有 240 多项均因其 ABBYY 产品的易用性和易访问性及 ABBYY 技术的创新和高品质而取得。

企业内容管理和数据捕获市场的领先参与者(包括 Microtek、Hewlett-Packard、Samsung Electronics、BancTec、EMC2/Documentum、NewSoft 及 Notable Solutions)等均在产品中用到 ABBYY 技术。ABBYY 光学字符识别产品的 FineReader 产品线已预安装到主流制造商(其中有 Xerox、Epson、Canon、Toshiba、Panasonic Communications、Fujitsu 及 Konica Minolta)推出的扫描仪和多功能打印机 (MFP) 上。

#### 主要产品

ABBYY FineReader 是一套光学字符识别 (OCR) 系统,可让用户在使用文档和 PDF 文件时提升他们的生产力。它可以将多种类型的文档(如硬拷贝文档、来自数码相机的 PDF 文件和文档图像)转换为可编辑且可搜索的格式。

#### ABBYY Lingvo 是一套字典程序,可在

PC、智能手机和平板电脑中放入经过授权的词典、百科全书和专业翻译服务。它可让用户翻译单词和短语 ,以及在各种网络资源(包括维基百科)中进行查询。ABBYY Lingvo 包含讲母语者录制的单词发音、短语词汇书和 Lingvo Tutor(用于帮助用户记住新单词的应用程序)。

#### ABBYY Mobile Products

是用于移动设备的识别和翻译应用程序。这些应用程序将帮助您从打印的文本中抽取有用的信息,访问经 全世界出版商授权的各种词典,甚至还提供了管理联系人的一种全新途径。

#### ABBYY Recognition Server

是企业使用的基于服务器的自动化文档捕获解决方案。它可将来自传真机、扫描仪和多功能打印机的文档 转换为流行格式的文档(如 PDF、HML 和 Microsoft Word 文档)并创建数字存档。ABBYY Recognition Server 具有高扩展性,易于使用和管理。

ABBYY FlexiCapture 是用于企业的数据和文档捕获解决方案。ABBYY FlexiCapture 可自动完成数据捕获过程,获取硬拷贝文档的数据并将其存储在企业数据库中。

#### ABBYY FineReader Engine

是强大的软件开发工具箱,可让开发者将高级识别和文档转换技术整合到他们的产品中。ABBYY FineReader Engine 能够进行光学字符识别 (OCR)、智能字符识别 (ICR)、光学标记识别 (OMR)、读取条形码、创建文档图像及转换 PDF 文件。它可识别 198 种语言的打印文本 (OCR) 以及 113 种语言的手写体文本 (ICR)。
ABBYY PDF Transformer+ 用户指南

## 技术支持

如果您对 ABBYY PDF Transformer+ 的使用存在任何疑问,请在联系我们的 ABBYY 技术支持服务之前参考您所拥有的所有文档(用户指南和帮助)。您也可以浏览 ABBYY 网站 www.abbyychina.com/support.html 上的技术支持部分,其中可能有您的问题的答案。

我们的技术支持服务专家需要以下信息才能有效回答您的问题:

- 您的姓名
- 您的公司或组织的名称(如适用)
- 您的电话号码(或传真、电子邮件)
- 您 ABBYY PDF Transformer+ 软件包的序列号, 或支持 ID。支持 ID 是序列号的唯一标识符,它包含有关许可证和计算机的信息。要查看支持 ID,请选择帮助>关于(O)**…**>许可证信息(L)
- Build 号(请参阅帮助>关于(O)**…**并查找 Build 字段)
- 对问题的总体描述以及错误消息的全文(如有)
- 您的计算机和处理器的类型
- 您的 Windows 操作系统版本
- 您认为重要的其他任何信息

您可以自动收集上述某些信息:

- 1. 选择帮助>关于(O)**…**
- 2. 在关于 ABBYY PDF Transformer+ 对话框中单击系统信息(S)**…**按钮。

将打开一个显示某些上述信息的对话框。

**之** 仅注册用户有资格免费获得技术支持。您可以在 ABBYY 网站上注册您的应用程序副本,或通过选择帮助>注册(E)**…**

ABBYY 办事处和技术支持联系人